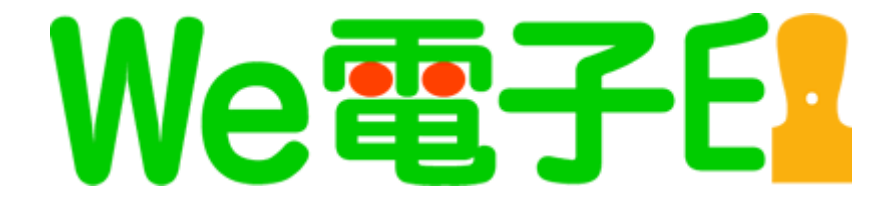

# We 電子印操作マニュアル Microsoft Word/Excel で「押印」!

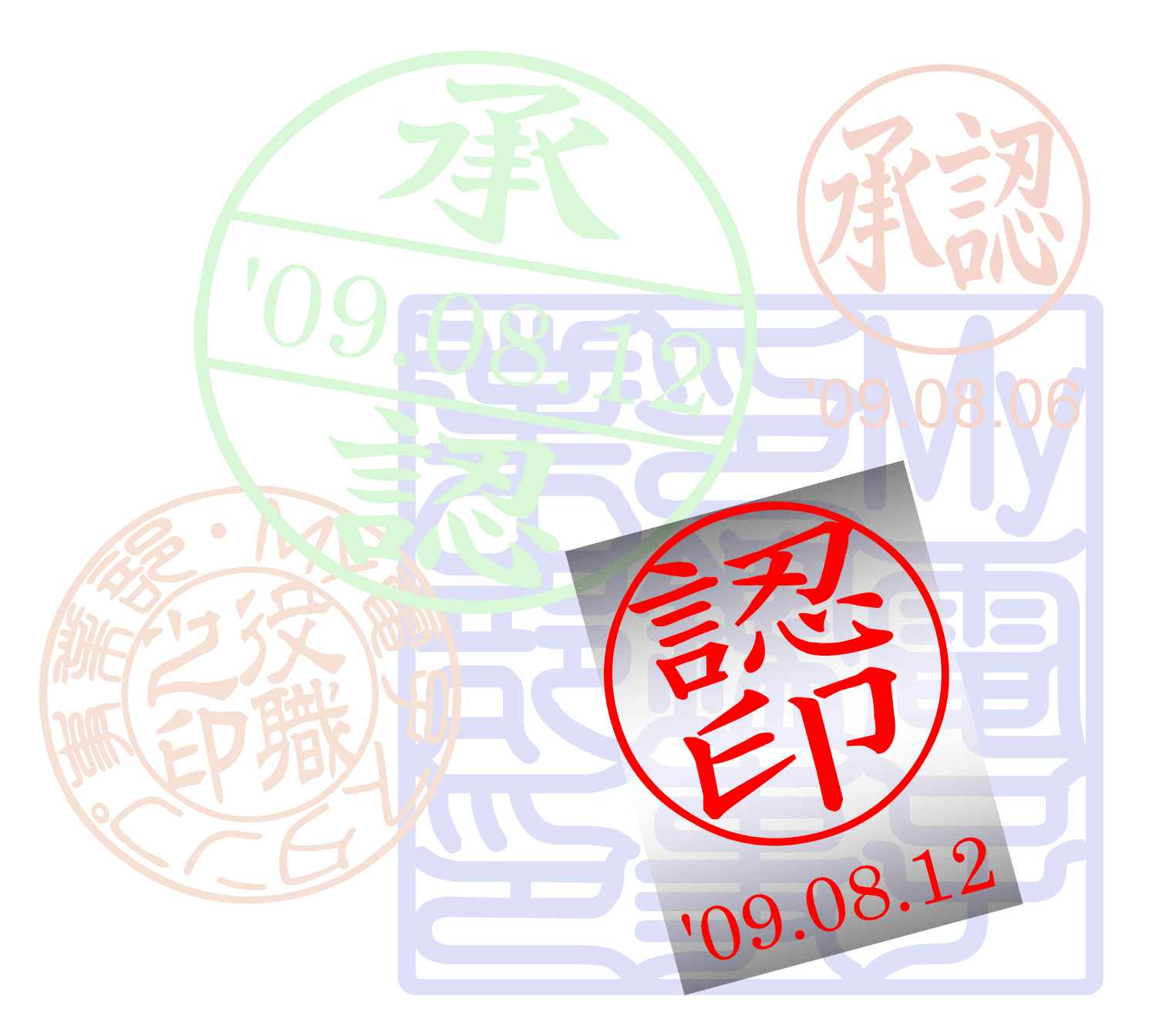

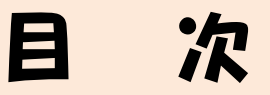

### 押印ツールによる電子印鑑の押印 【Word 編】

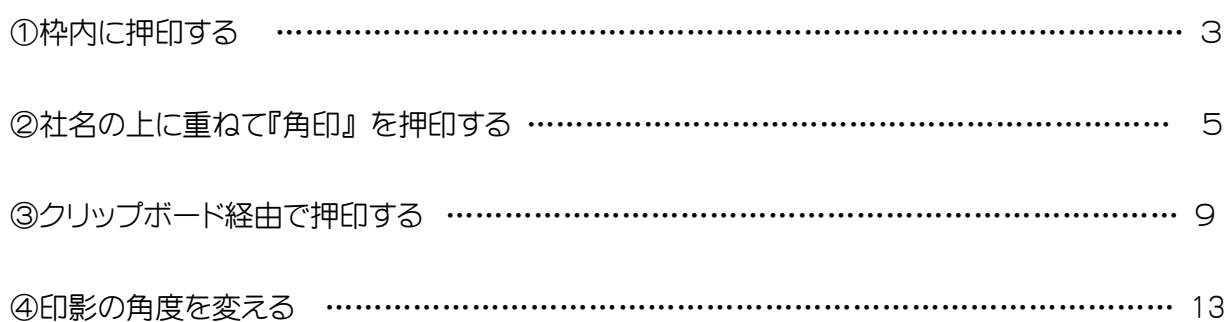

### 押印ツールによる電子印鑑の押印 【Excel 編】

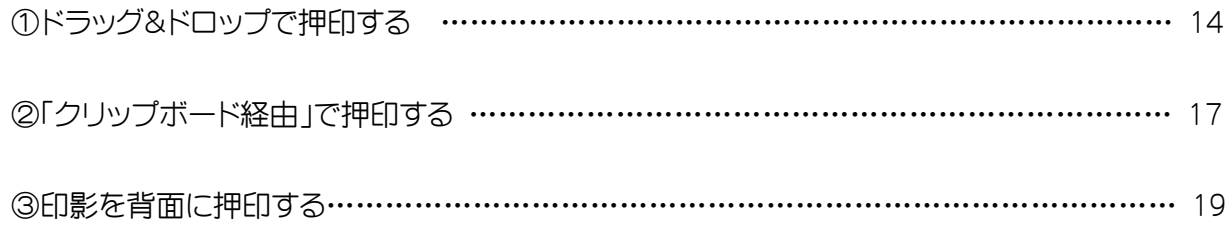

# 押印ツールによる電子印鑑の押印【Word 編】

押印ツールによる電子印の押印に関する操作方法は次の2通りで行います。

- ドラッグ&ドロップ「オブジェクトの挿入」で押印する
- ■「クリップボード経由」で押印する

ドラッグ&ドロップで押印する場合は、押印先のアプリケーションが OLE(ドラッグ&ドロップ)に対応している必 要があります。対応状況については、アプリケーションのマニュアルやヘルプを参照してください。

■この例では、Microsoft Word 2007 で編集中の文書ファイルにドラッグ&ドロップ「オブジェクトの挿入」 で 押印する方法について説明します。

# ①枠内に押印する

社内文書で報告書・稟議書・提案書など社内ネットワークで捺印をする時の使用例です。

1. Microsoft Word を起動して押印を行うファイルを開き、押印したい場所を表示します。

2. 押印ツールを起動します。

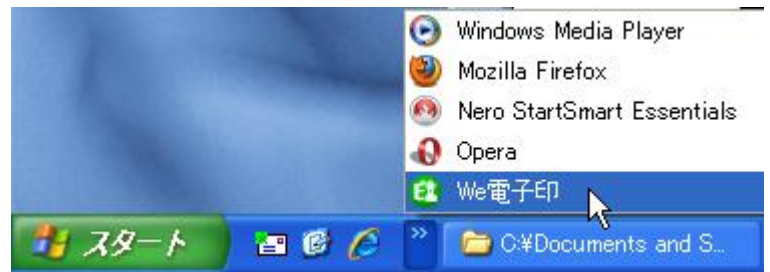

3. 押印ツールから押印を行う印影をクリックして、押印情報を入力します。

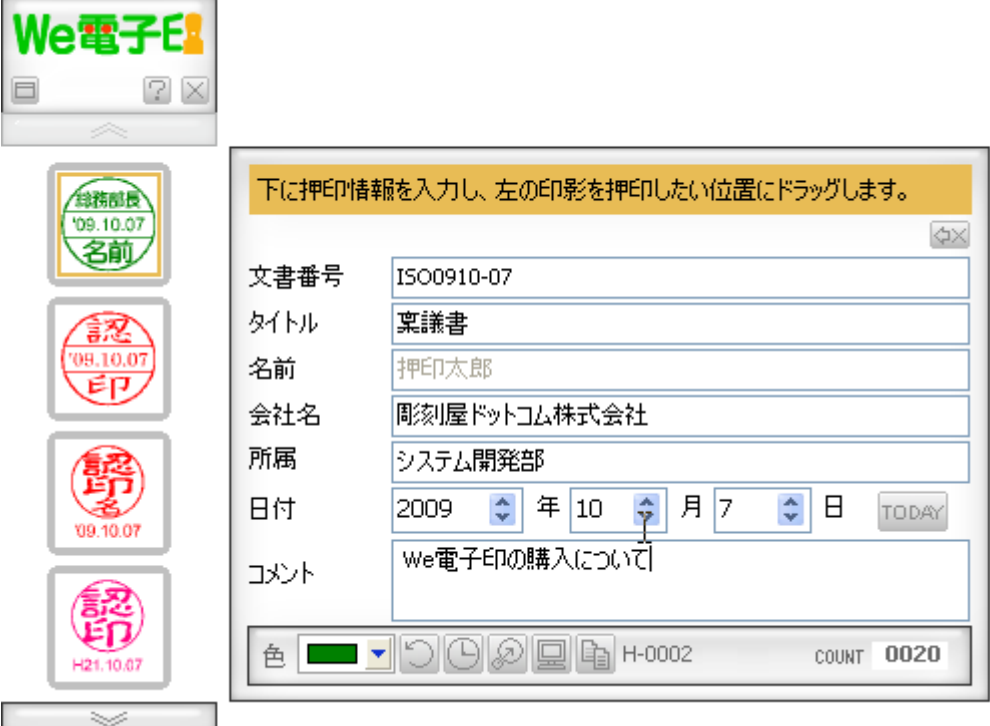

#### We 電子印操作マニュアル【Word/Excel で押印!】 2009年10月20日

- 4. 押印する印影をマウスの「左ボタン」を押したままカーソルをドラッグ(移動)させます。 マウスカーソルが変更されます。
- 5. そのまま、カーソルを Microsoft Word で開かれている文書まで移動させ、押印したい場所で左ボタンを離し ます。

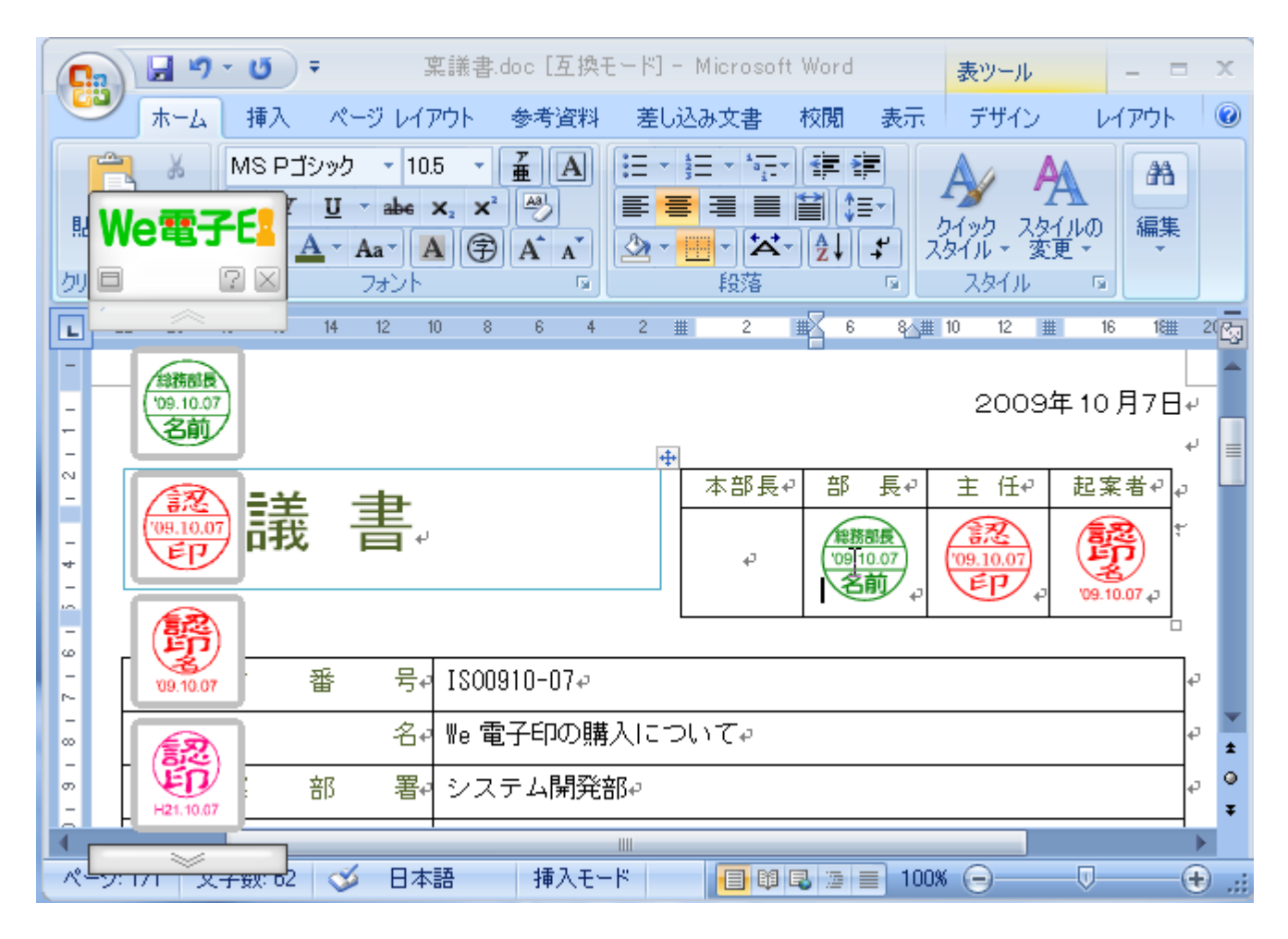

- 6. 文書内に印影が挿入されます。
- 7. 印影の押印情報を参照する場合は、押印された印影をダブルクリックします。

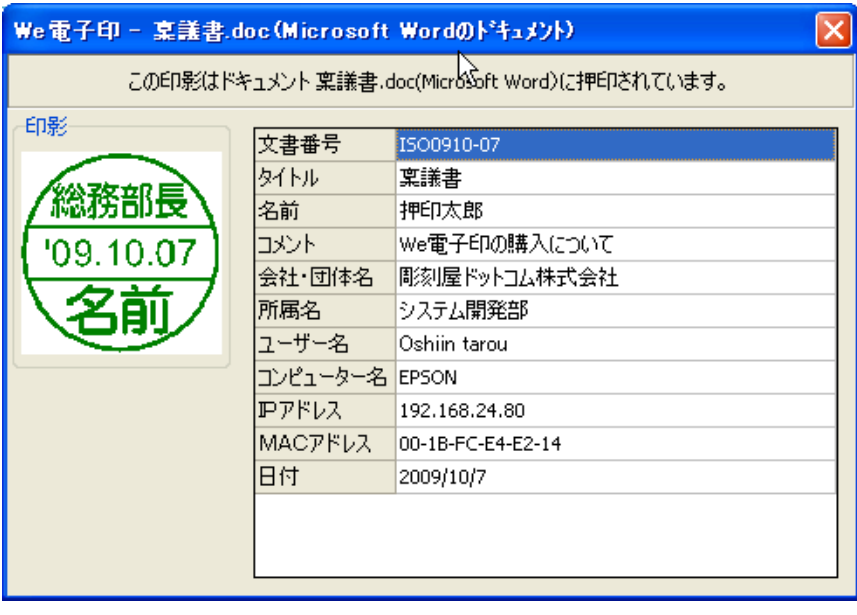

先ほど、入力した押印情報に加え、 「押印(証明)情報を選ぶ」で設定さ れたさまざまな証明情報などを表示 できます。

# ②社名の上に重ねて『角印』を押印する。

見積書や納品書など、社外向けの文書作成時に、社名・住所の上に押印する時の例を説明します。

1. 社名・住所などをテキストボックスで作成します。

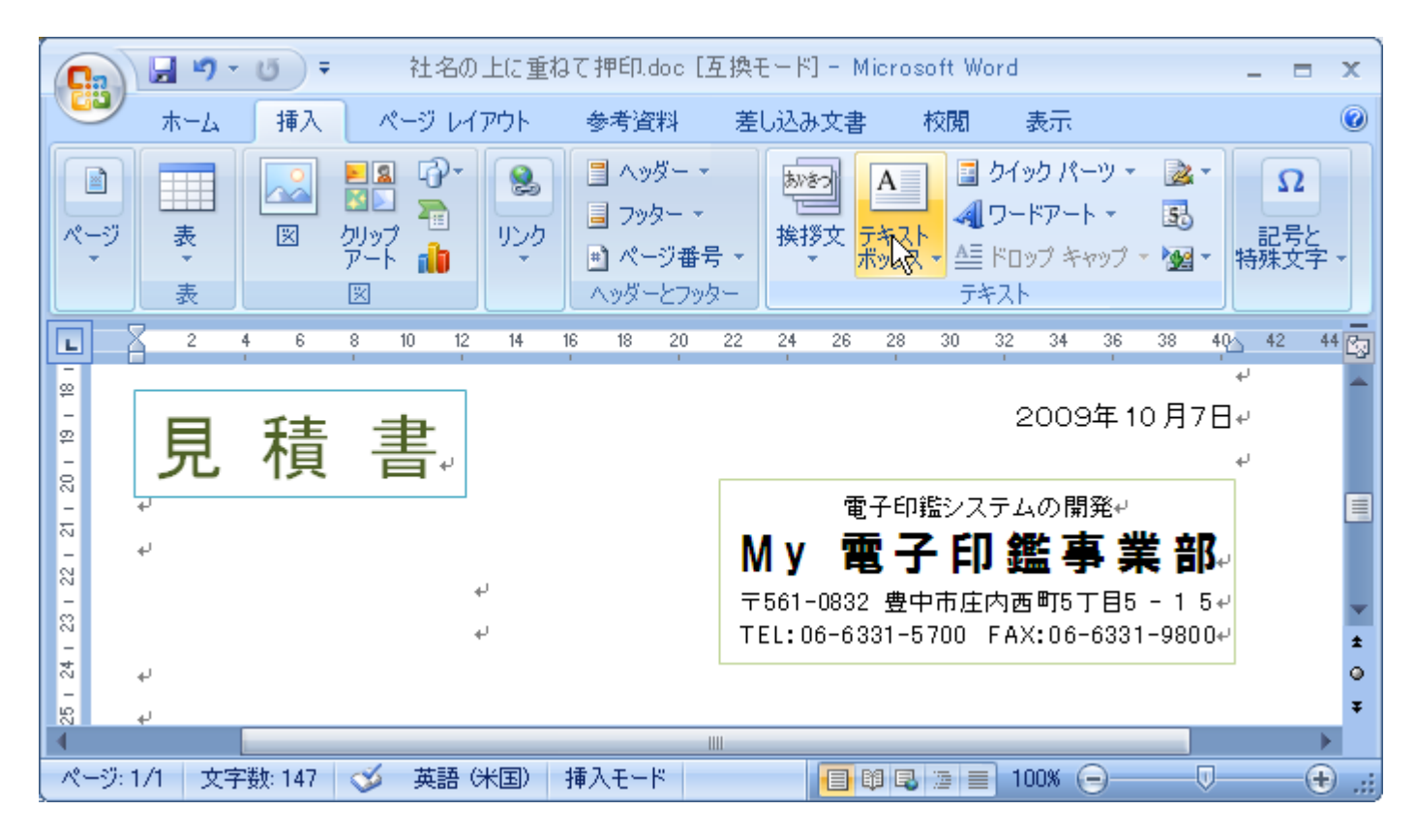

2. テキストボックスの書式設定を選択。

色と線 [塗りつぶし] ― 色なし を選択。 [ 線 ] ― 色なし を選択。

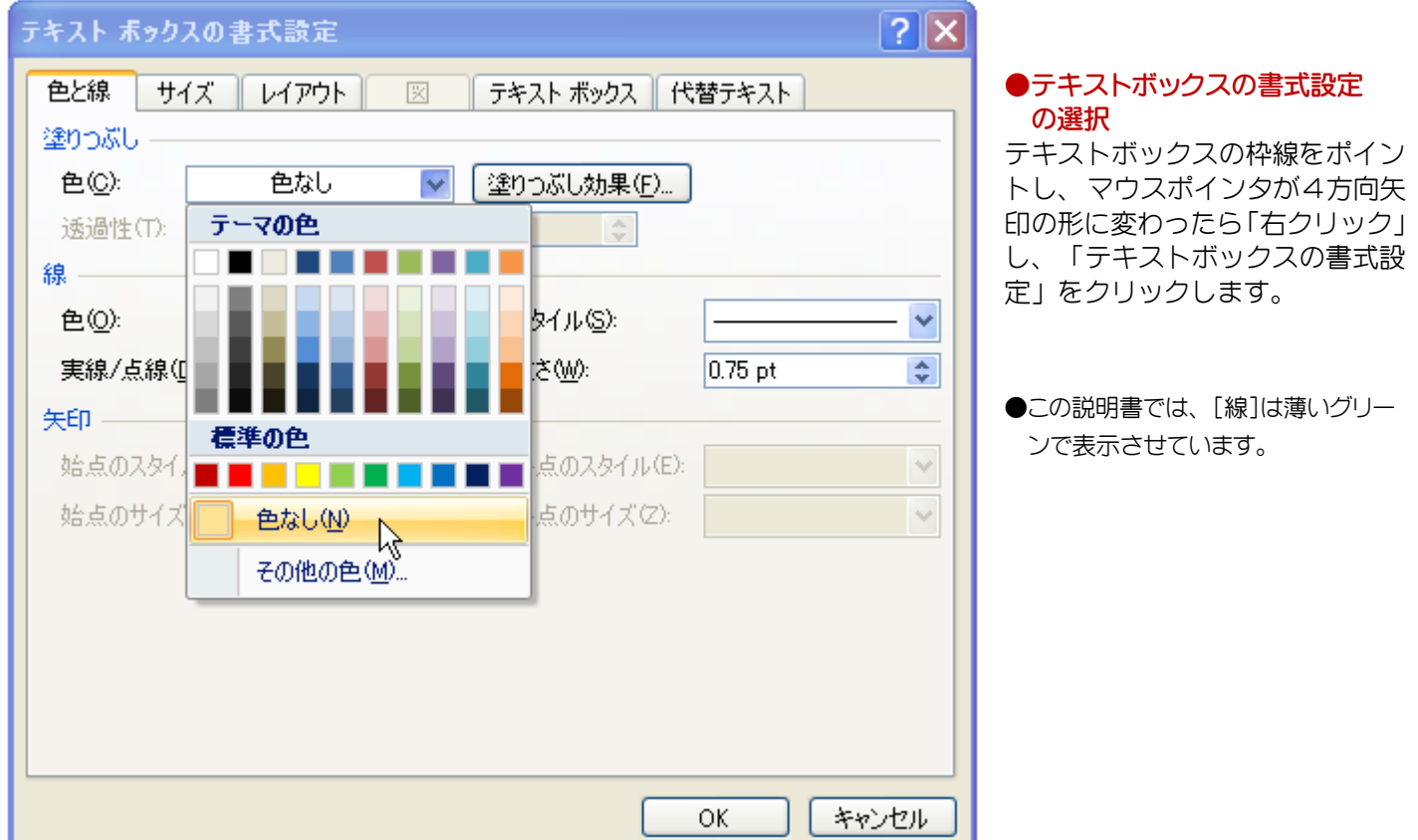

3. We 電子印押印ツールを起動して、 「角印」をクリックして押印情報を入力します。

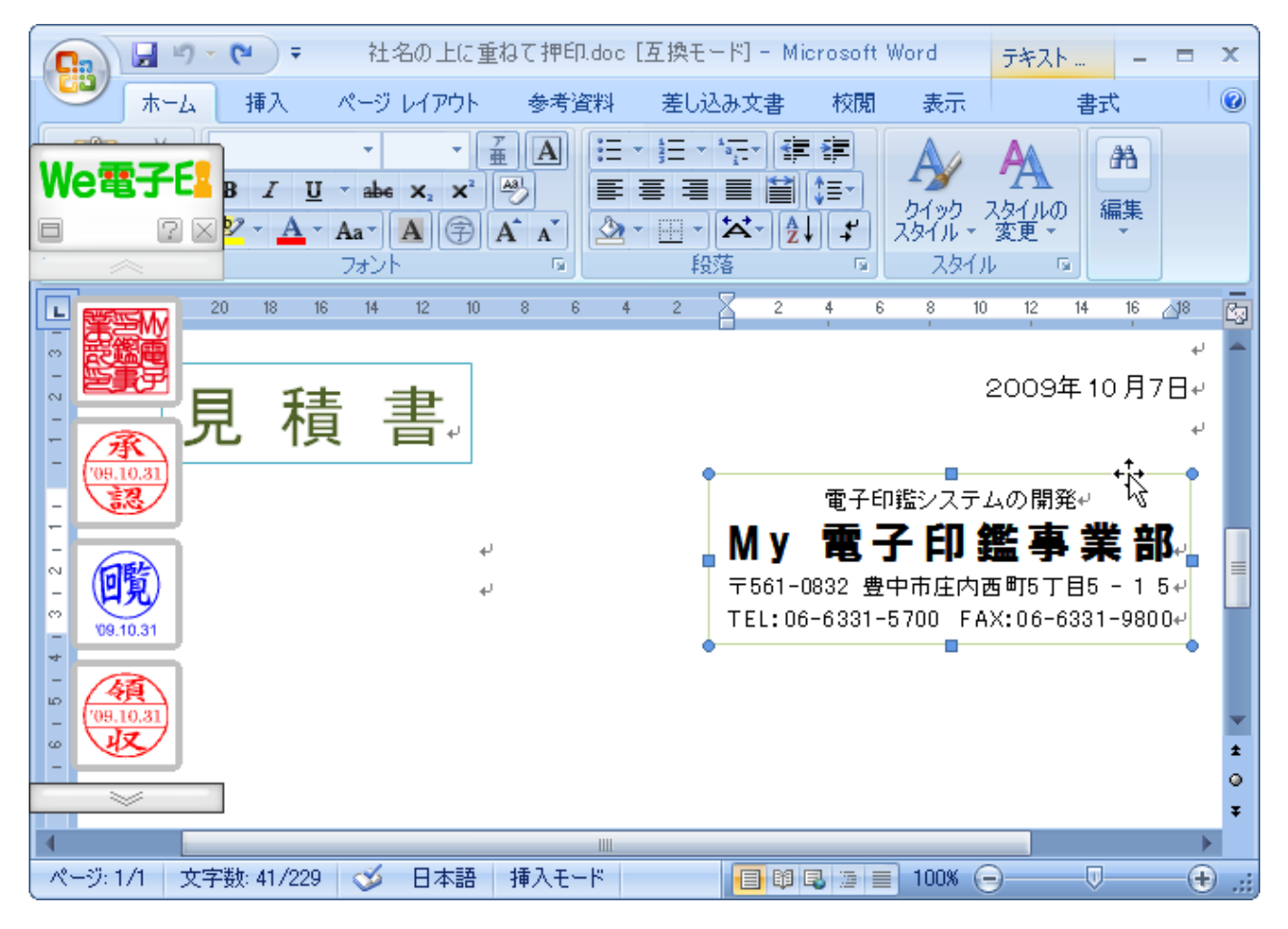

4. 「角印」を右クリックしたまま、 テキストボックスの外にドラッグして左ボタンを離します。

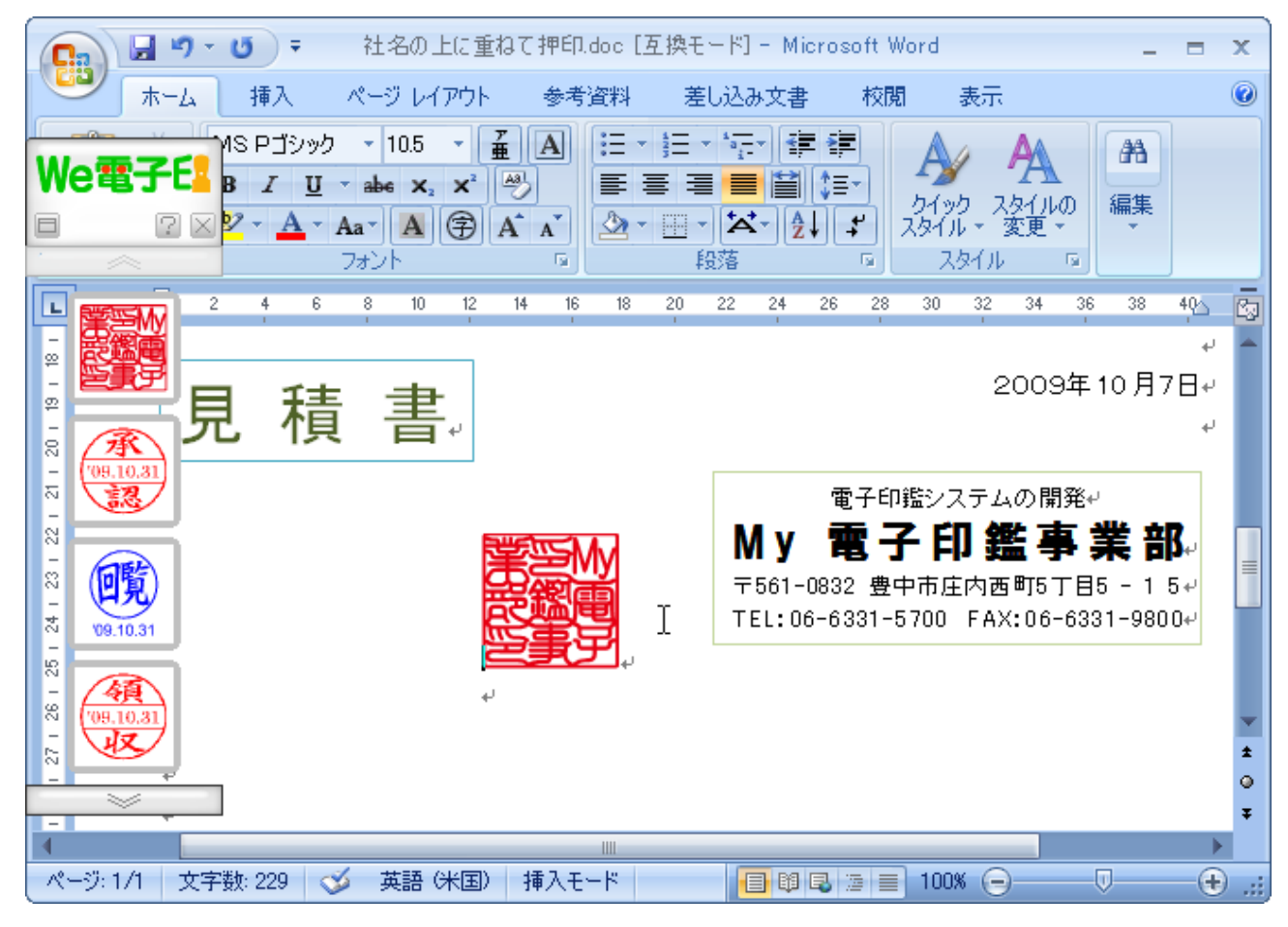

Copyright (C) SUNSALE Inc. All rights reserved. 6

5. ドラッグした印影にポイントし、 マウスポインタが4方向矢印の形に変わったら「右クリック」して「オブジェク トの書式設定」をクリックします。

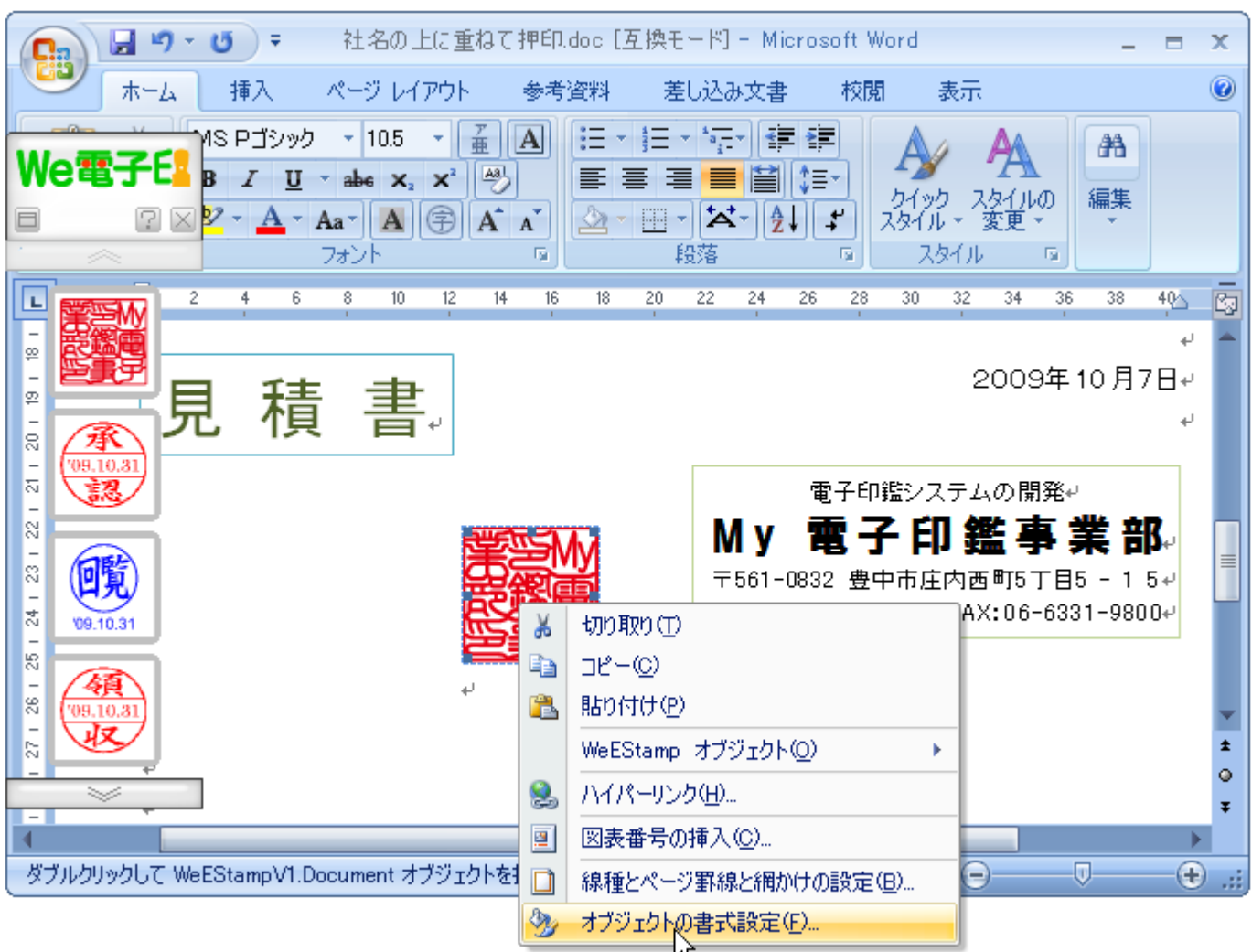

6. 「オブジェクトの書式設定」が表示 ー レイアウト ー 「背面」または「前面」を選択します。

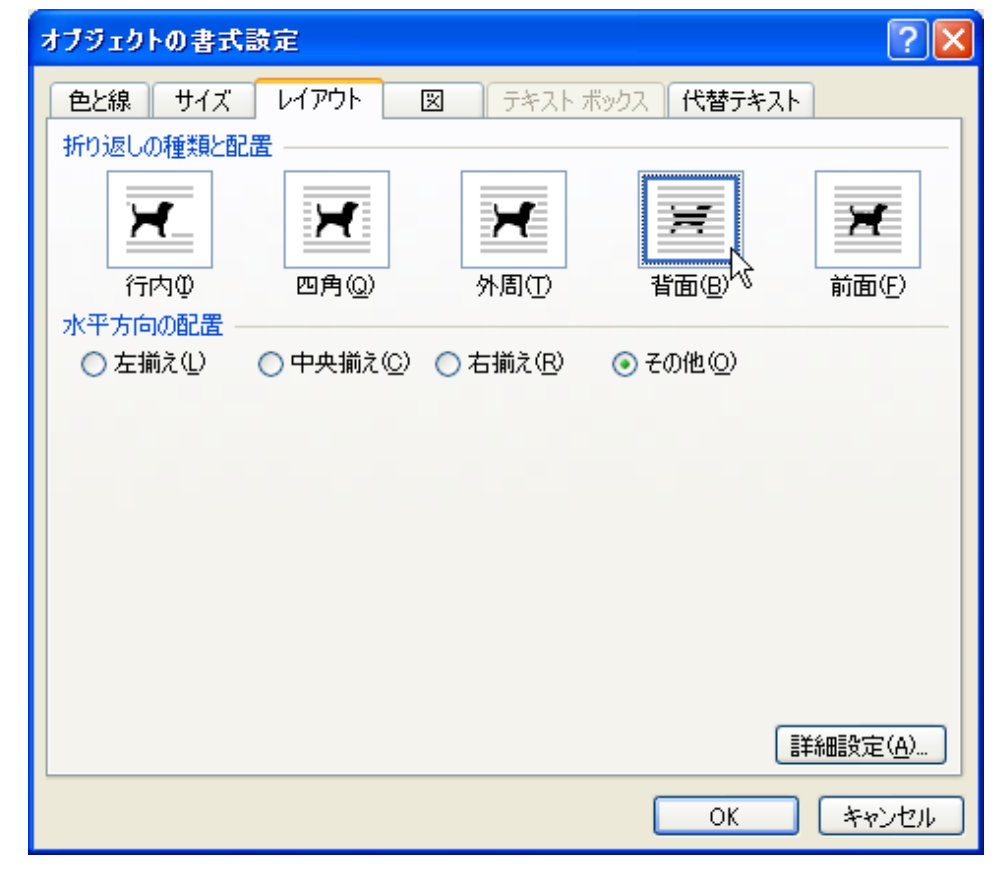

「背面」「前面」の違いは次ページで確 認下さい。

印影が太い文字で、下の文字が判読 しにくい場合、「背面」にすれば重ねて も判読しやすくなります。

#### 【前面】にした時

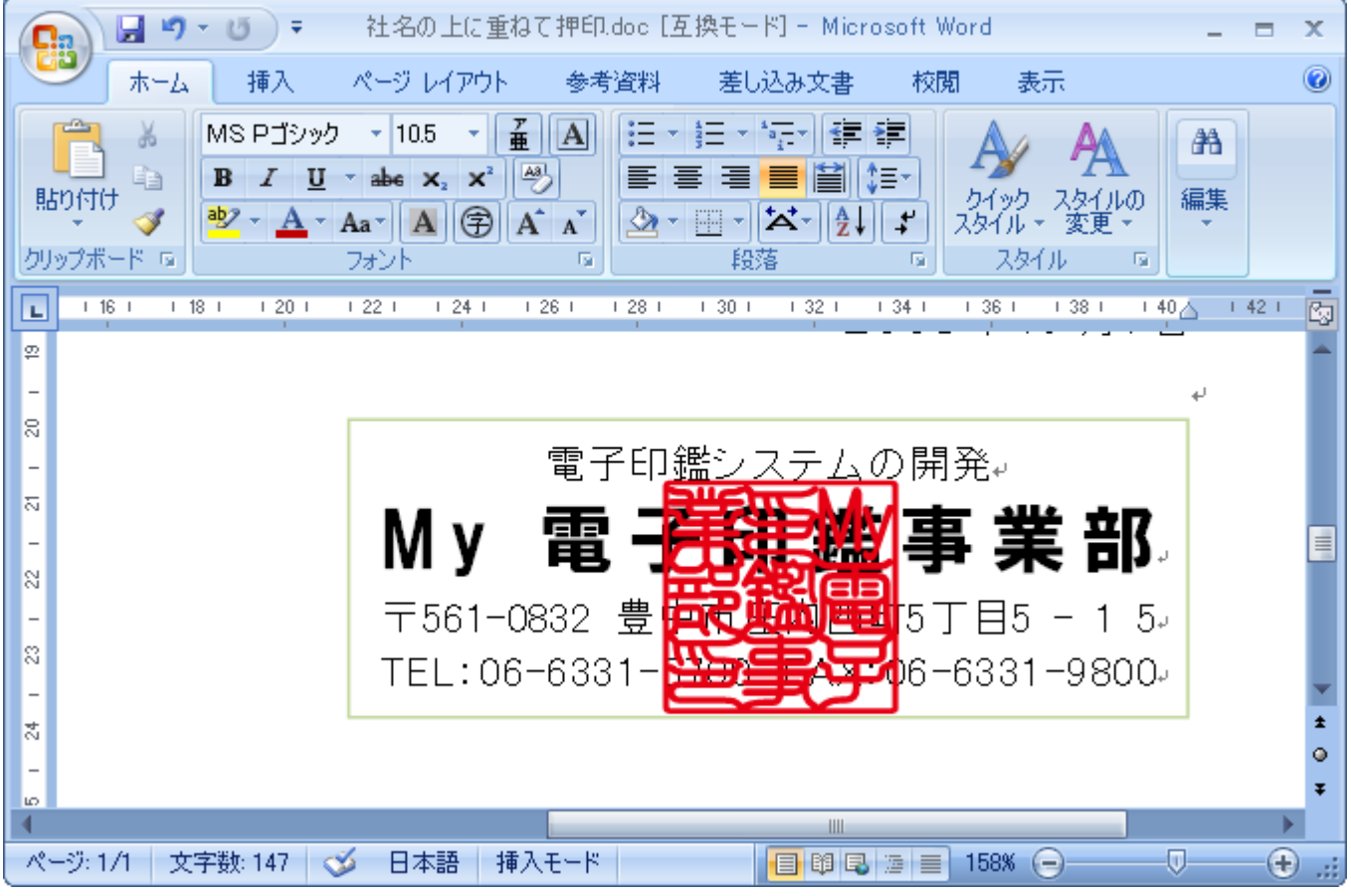

#### 【背面】にした時

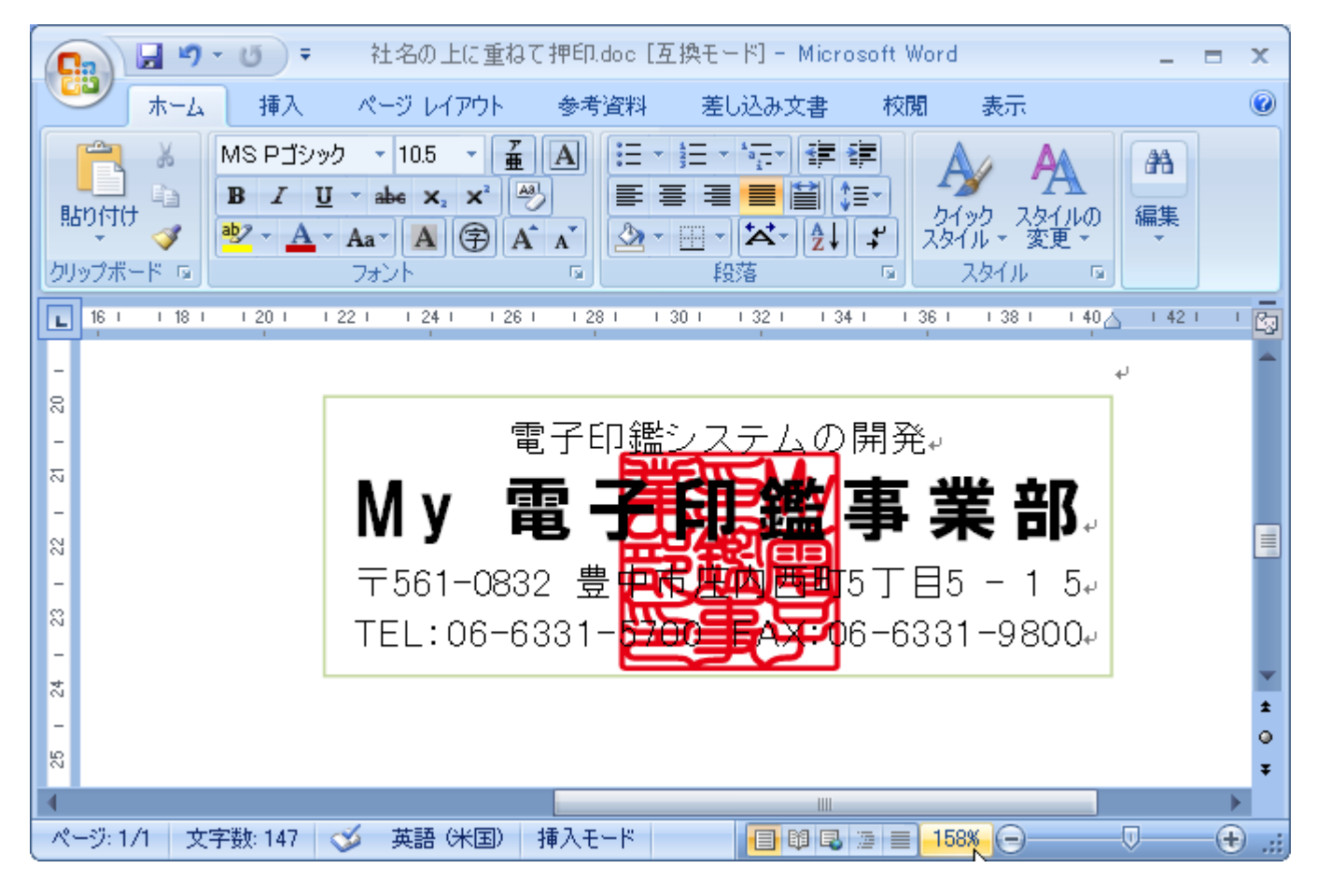

■この例では、Microsoft Word 2007 で編集中の文書ファイルに「クリップボード経由」で押印する方法に ついて説明します。

## ③「クリップボード経由」で押印する

### Word の初期設定の図の挿入形式を「前面」や「背面」に変更する

Word 2007 の初期設定では、写真やイラストなどの図が行内に挿入されます。

ページ内で印影を自由に配置するためには「文字列の折り返し」を「前面」や「背面」にする必要がありますが、いち いち変更するのは面倒ですので初期設定を変更します。

#### Microsoft Word2007

「Office」ボタンから「Word のオプション」を選択する。ダイアログボックスで「詳細設定」を選ぶ。「切り取り、コピー、 貼り付け」の「図を挿入/貼り付ける形式」から初期設定にしたい形式を選択する。ここでは「前面」を選びます。

Microsoft Word 2002・2003

メニューバー:「ツール]-「オプション]を選択すると、オプションが表示されます。「編集と日本語入力」 タブをクリック ー「図を挿入/貼り付ける形式」を「行内」を「前面」または「背面」に変更します。

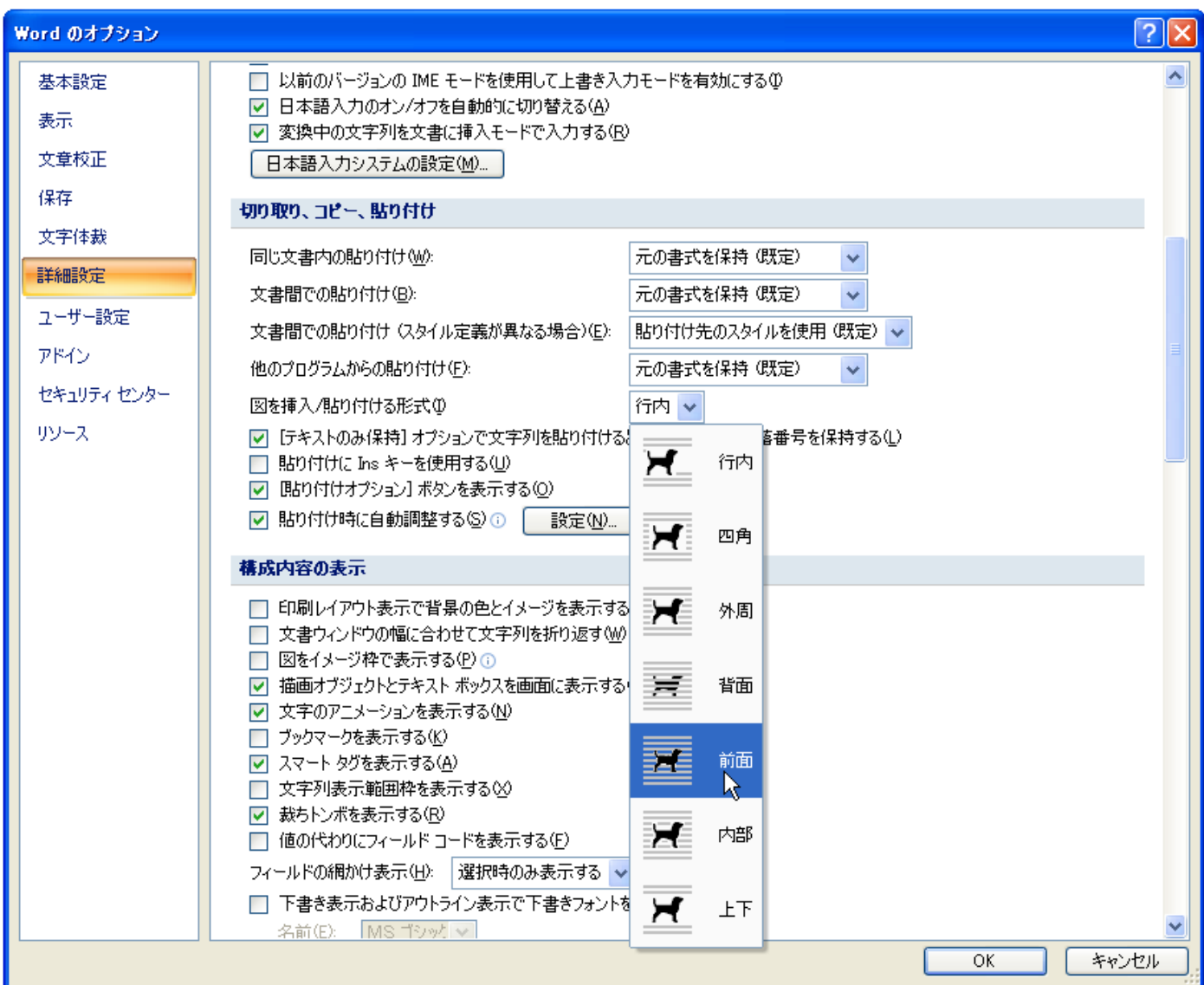

次回から、図は「前面」に挿入されるようになります。

#### 1. We 電子印 押印ツールを起動します。

いずれかの印影をクリックすると、下図のように、画面が広がり、パネルが表示されます。

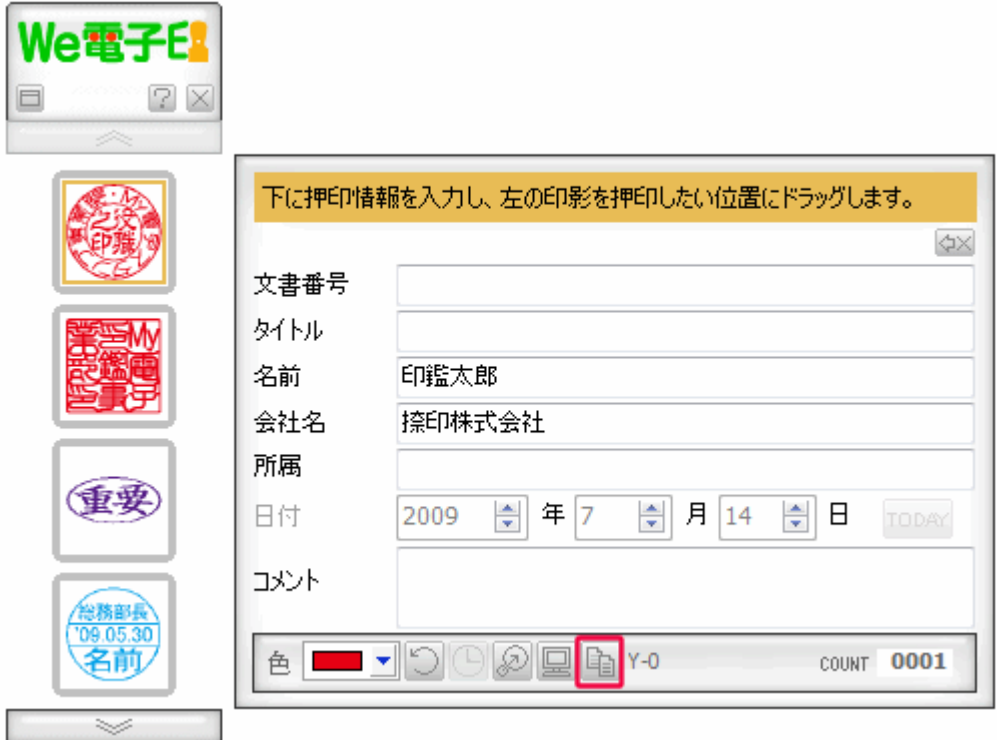

ここで、上図の中の赤線で囲われた部分をクリックします。

すると、先ほどクリックした印影がクリップボードにコピーされます。多くのアプリケーションは「貼り付け(ペー スト)」機能を備えていますので、この機能を利用して、印影を貼り付けることができます。

※このボタンをクリックした際、下記の画面が表示されます。

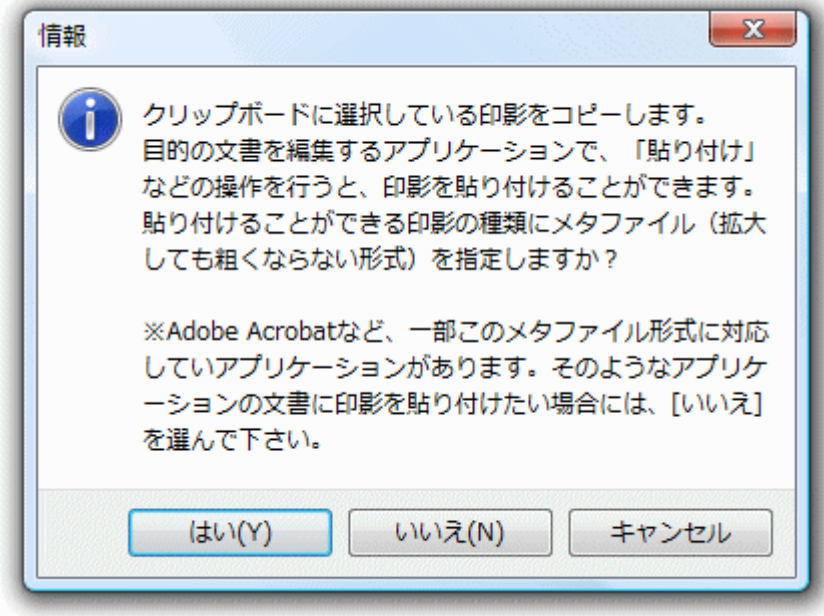

「はい」を選んでください。

### 2. Word の画面上で、右クリックして「貼り付け」を選択。

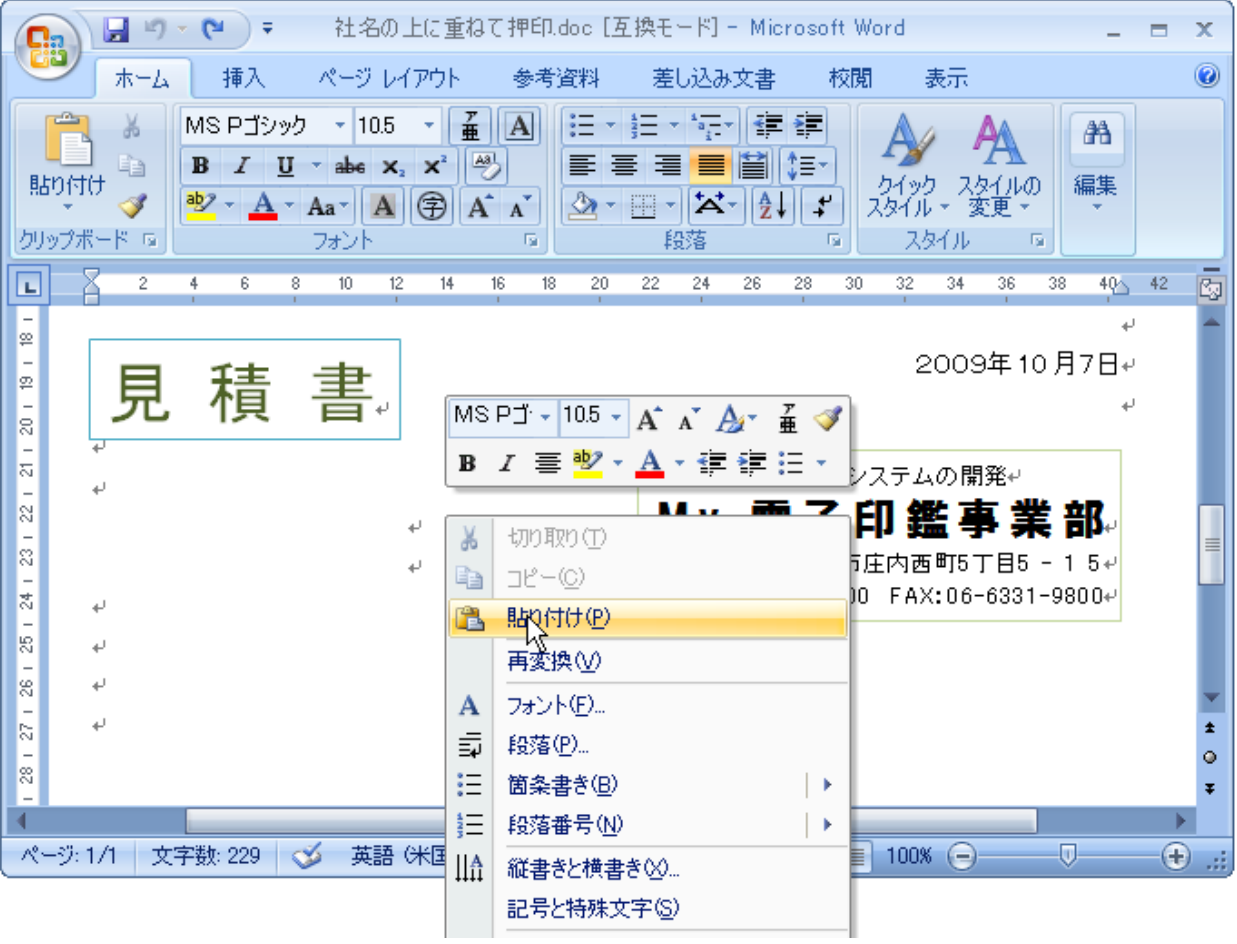

### 3. 画面に「印影」が貼り付けられます。

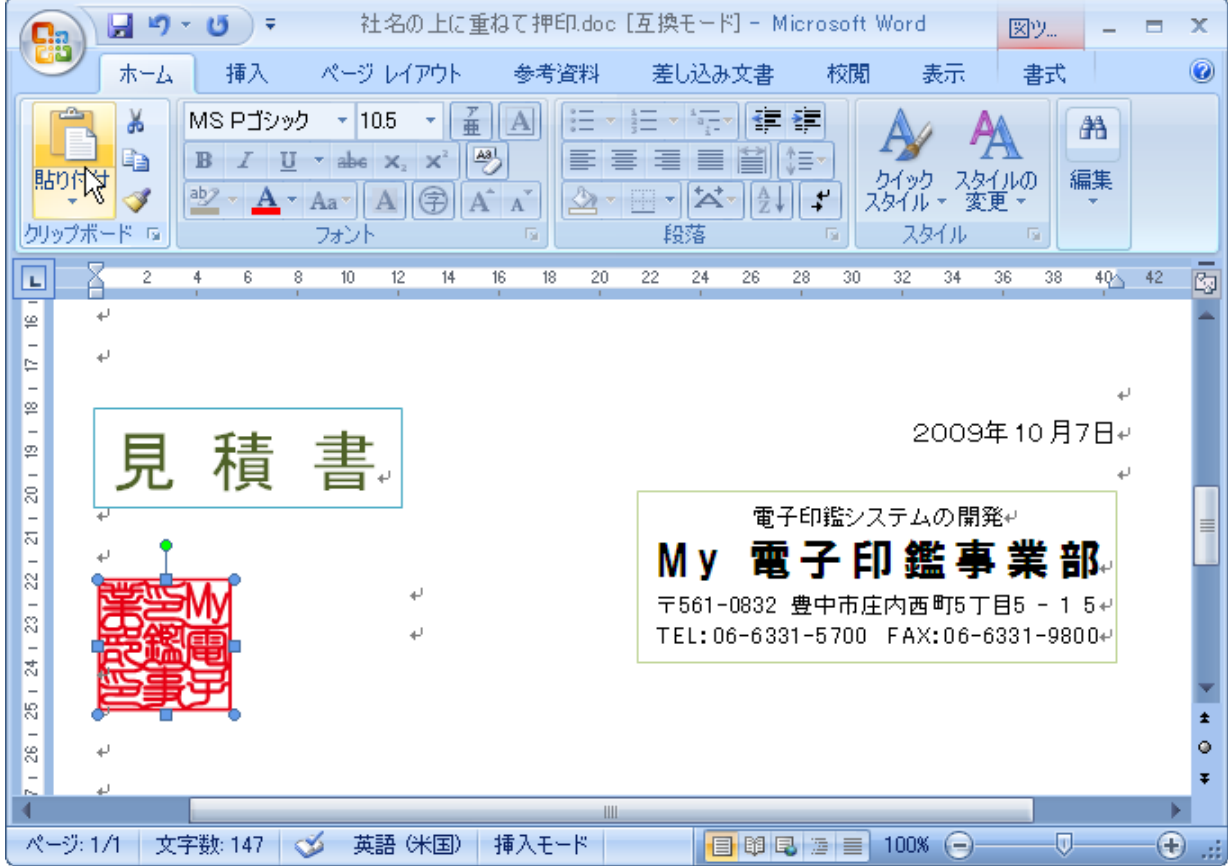

Copyright (C) SUNSALE Inc. All rights reserved. 11

### 4. 貼り付けたい位置にドラッグ(移動)します。

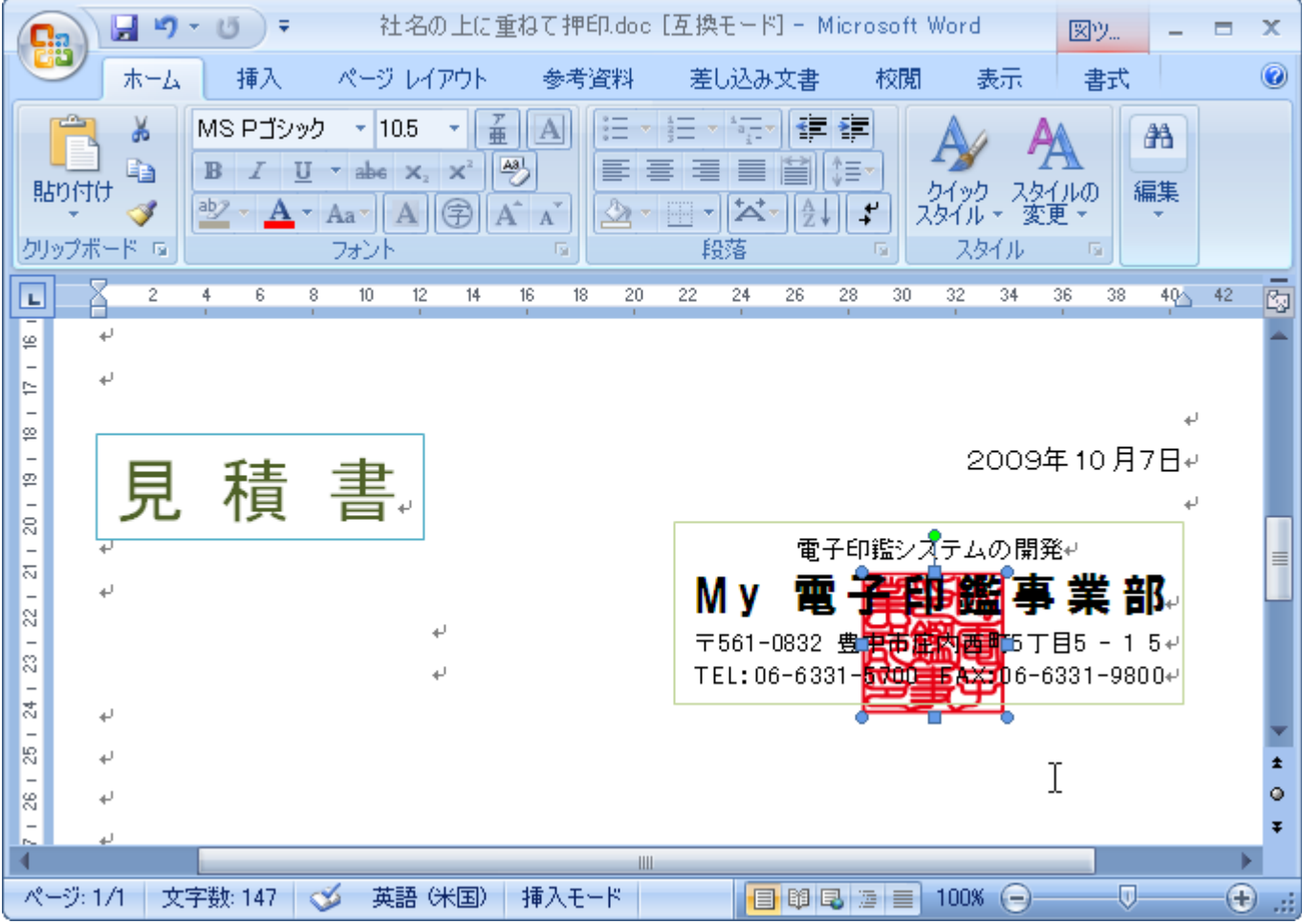

●上記の図は、図の挿入形式を「背面」の例です。

### ④印影の角度を変える。

```
印影をクリック ー 上部の丸いグリーンを左右にドラッグ(移動)します。
```
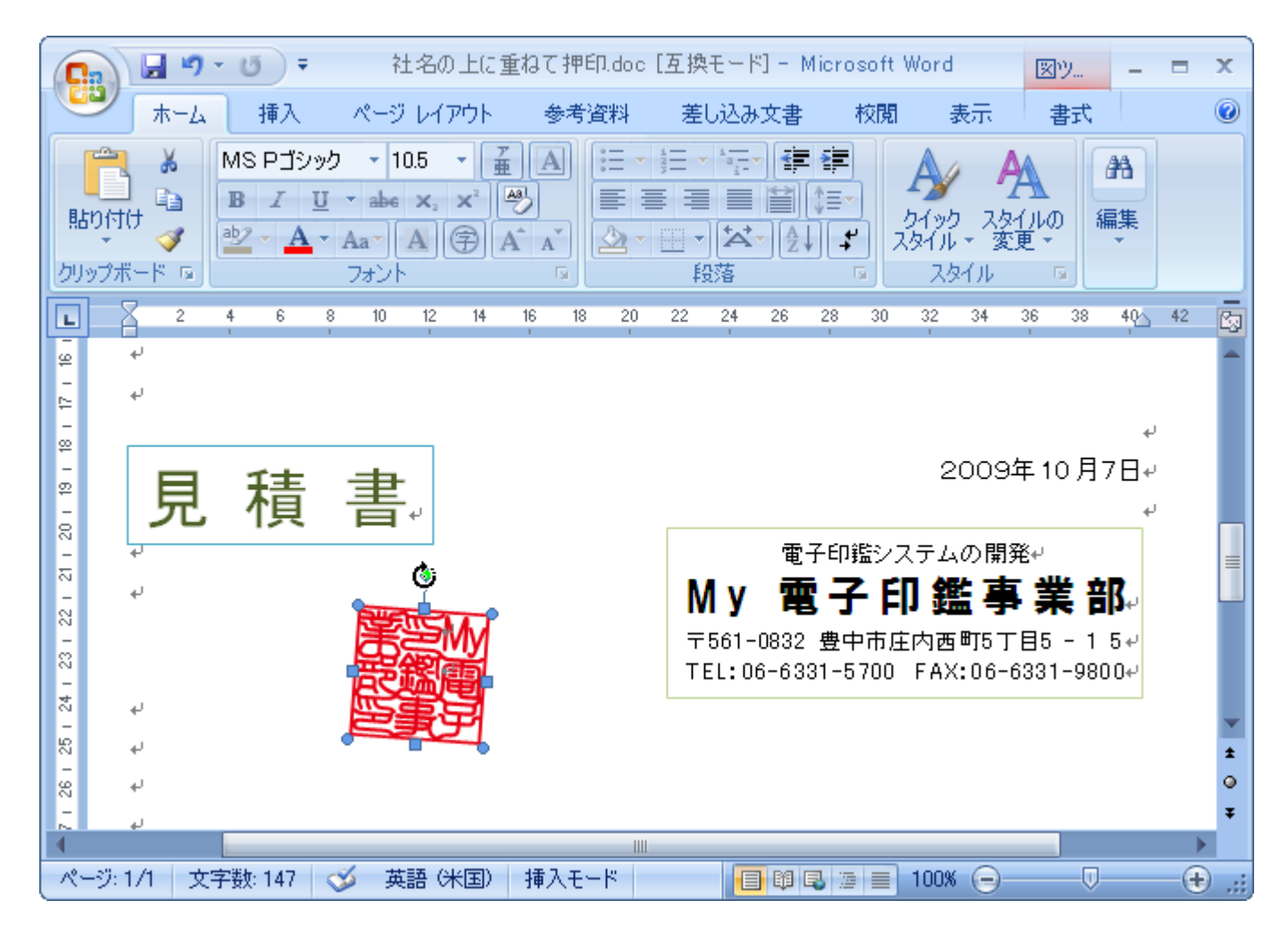

●右クリックして、「図の書式設定】 サイズ ー 回転 ー 回転角度 でも変えられます。

### 押印ツールによる電子印鑑の押印【Excel 編】

押印ツールによる電子印の押印に関する操作方法は次の2通りで行います。

- ドラッグ&ドロップ「オブジェクトの挿入」で押印する
- ■「クリップボード経由」で押印する

Microsoft Excel では、ワークシートにオブジェクトをドラッグ&ドロップで挿入すると自動的に前面で、枠線、白の背 景がつくようになっており、We 電子印の印影も例外ではありません。 そのため、一度ワークシートにオブジェクトを挿入し、その後[書式]設定を変更することで、枠線、背景を無しにする

ことができます。

■この例では、Microsoft Excel 2007 で編集中の文書ファイルにドラッグ&ドロップ「オブジェクトの挿入」 で 押印する方法について説明します。

C:¥Documents and S.

# ①ドラッグ&ドロップで押印する

1. Microsoft Excel を起動して押印を行うファイルを開き、押印したい場所を表示します。

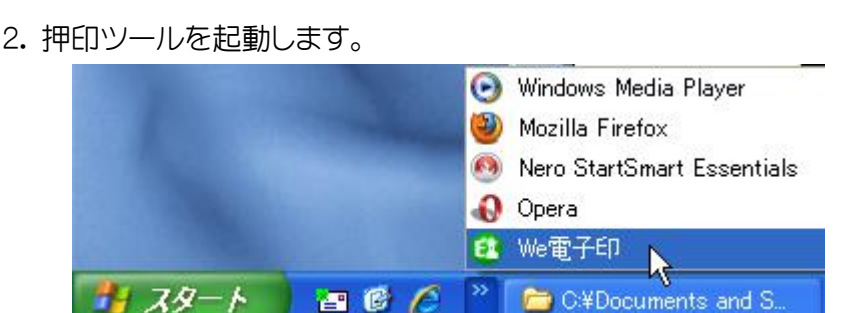

冒険だ

3. 押印ツールから押印を行う印影をクリックして、押印情報を入力します。

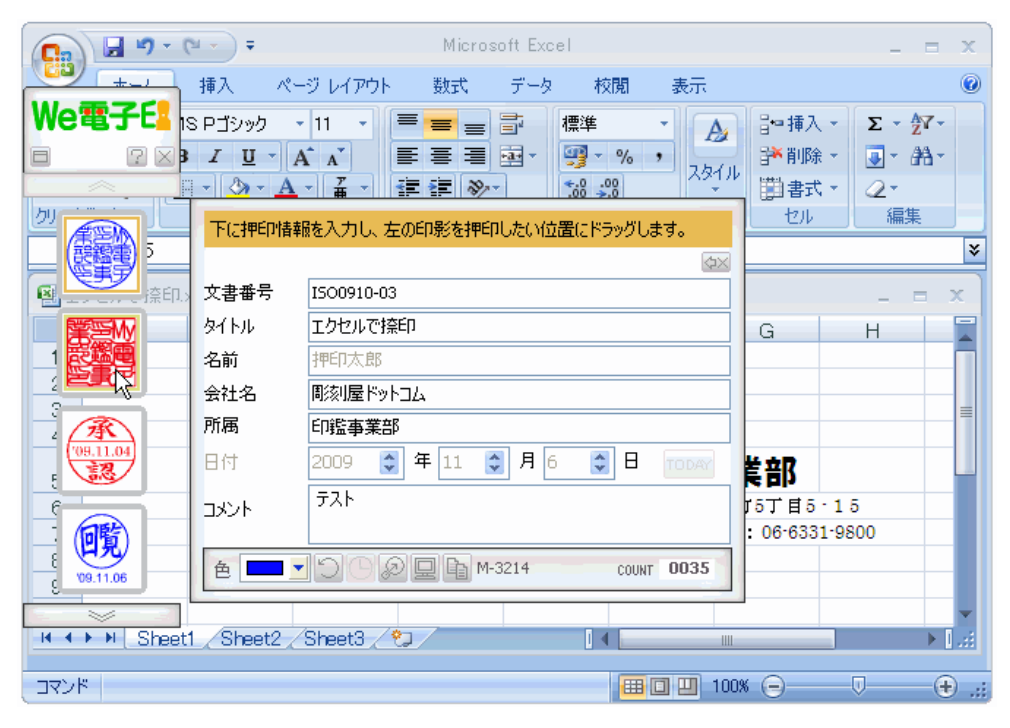

- 4. 選んだ印影を、ドラッグ&ドロップで挿入します。
- 5. 印影の上で左クリックをして、 「オブジェクトの書式設定」をクリックします。

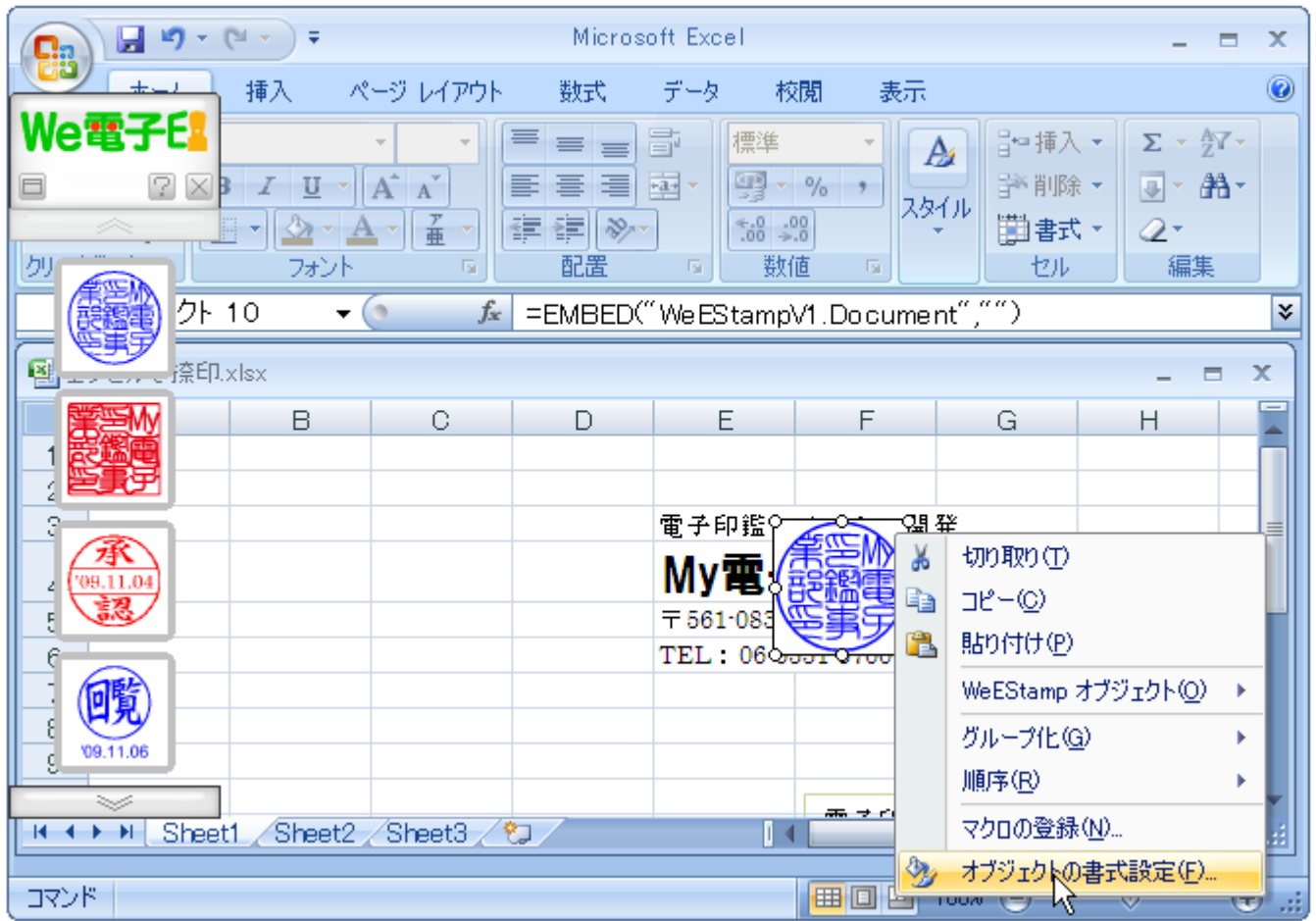

6. 「オブジェクトの書式設定」から、 [色と線]を選択。

塗りつぶし 色 - 塗りつぶしなし / 線 色 - 線なし を選択。 OK を押します。

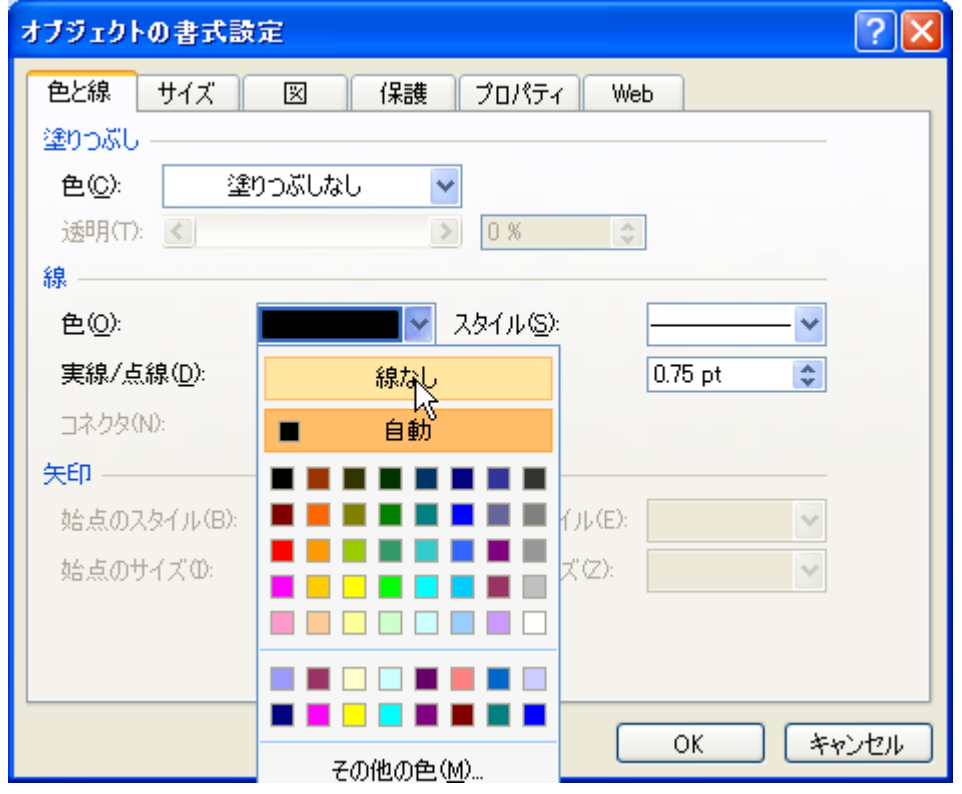

7. 社名の上に印影が挿入されます。

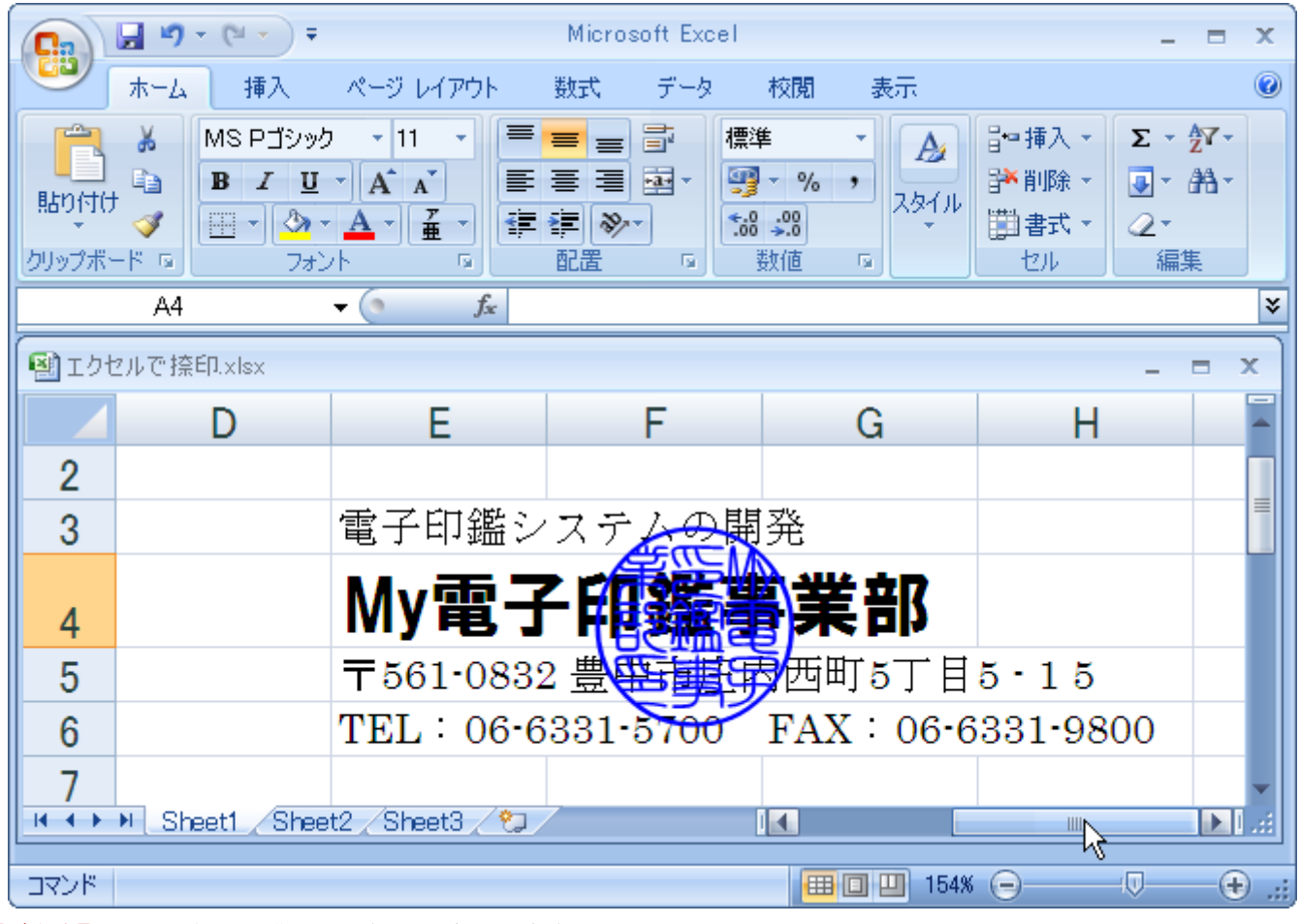

【ご注意】 この場合は、 背面での押印の変更は出来ません。 背面へ押印する場合は、 次ページの「クリップボード経由」で押印するより解説しております。 ③印影を背面に押印する。 (19 ページを参照下さい。)

#### 8. 印影の押印情報を参照する場合は、押印された印影をダブルクリックします。

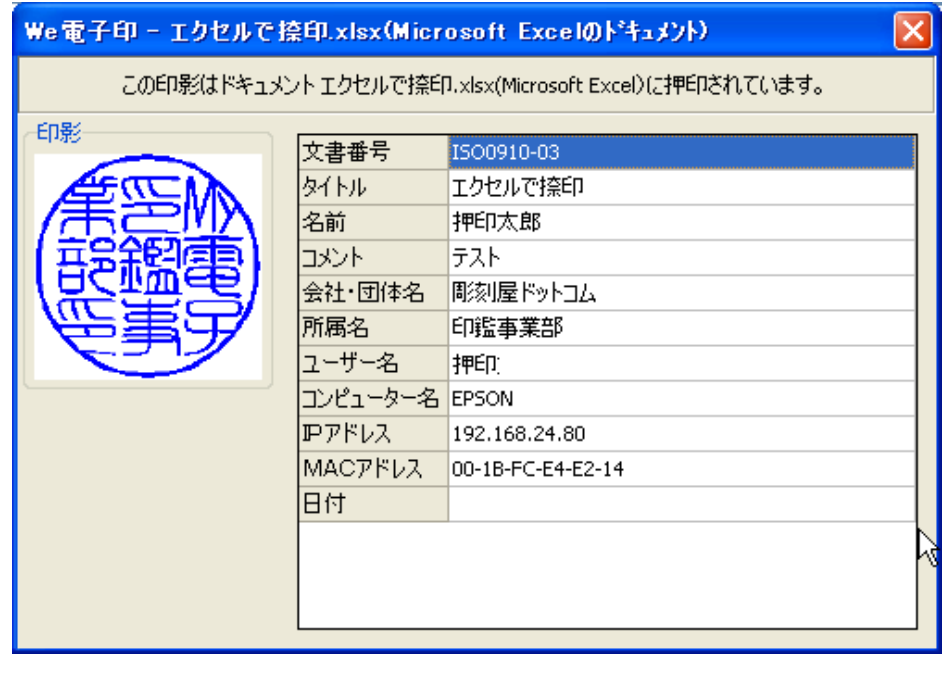

先ほど、入力した押印情報に加え、「押 印(証明)情報を選ぶ」で設定されたさ まざまな証明情報などを表示できま す。

クリップボード経由で貼り付けた場合 は、この情報は入りません。 ただし、 ログ情報には記録保存されま す。

■この例では、Microsoft Excel 2007 で編集中の文書ファイルに「クリップボード経由」で押印する方法に ついて説明します。

# ②「クリップボード経由」で押印する

- 1. Microsoft Excel を起動して押印を行うファイルを開き、押印したい場所を表示します。
- 2. 押印ツールを起動します。

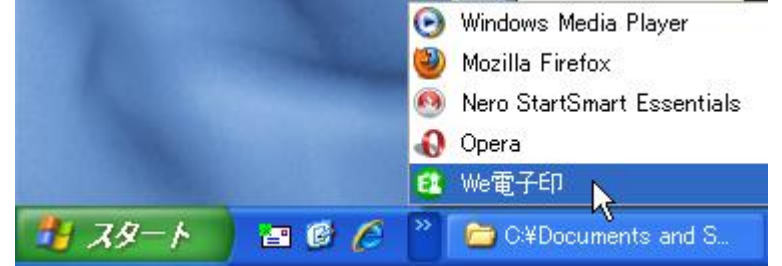

3. 押印ツールから押印を行う印影をクリックして、押印情報を入力します。

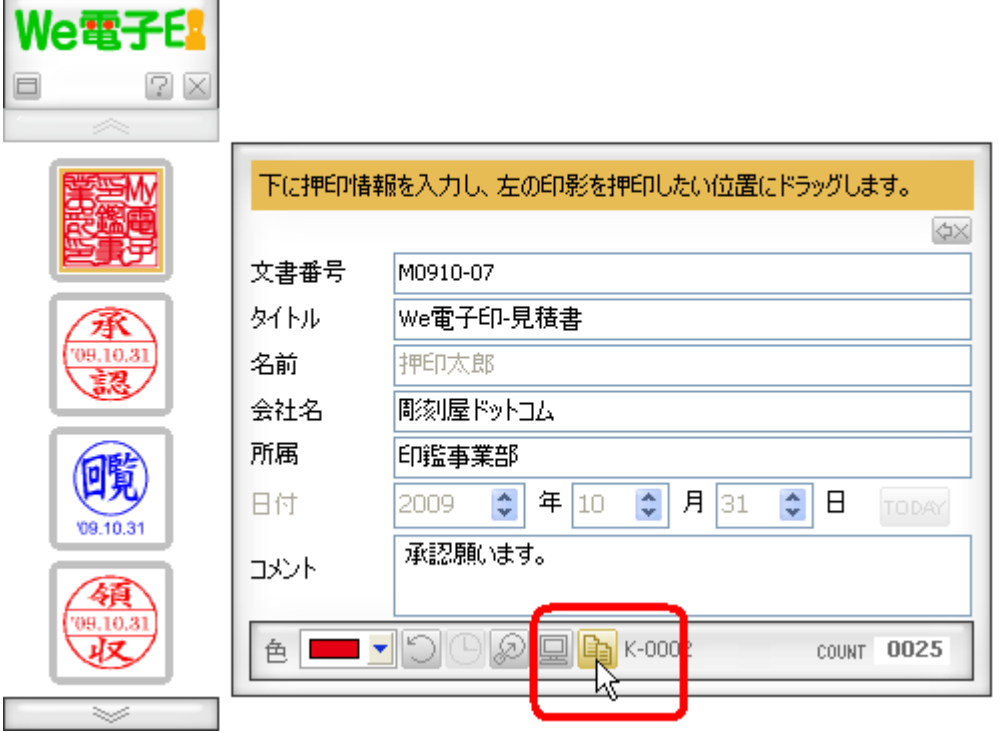

- 4. クリップボードに印影をコピーします。 「はい」を選択。
- 5. 押印位置へカーソルを合わせ、キーボードから「CTRL」〒「V」 又は、 メニューバーの[貼り付けボ タン]で押印します。

下の例では、 左クリック ー 貼り付けをクリックして貼り付けています。 使いやすい方法で、 貼り付けてください。

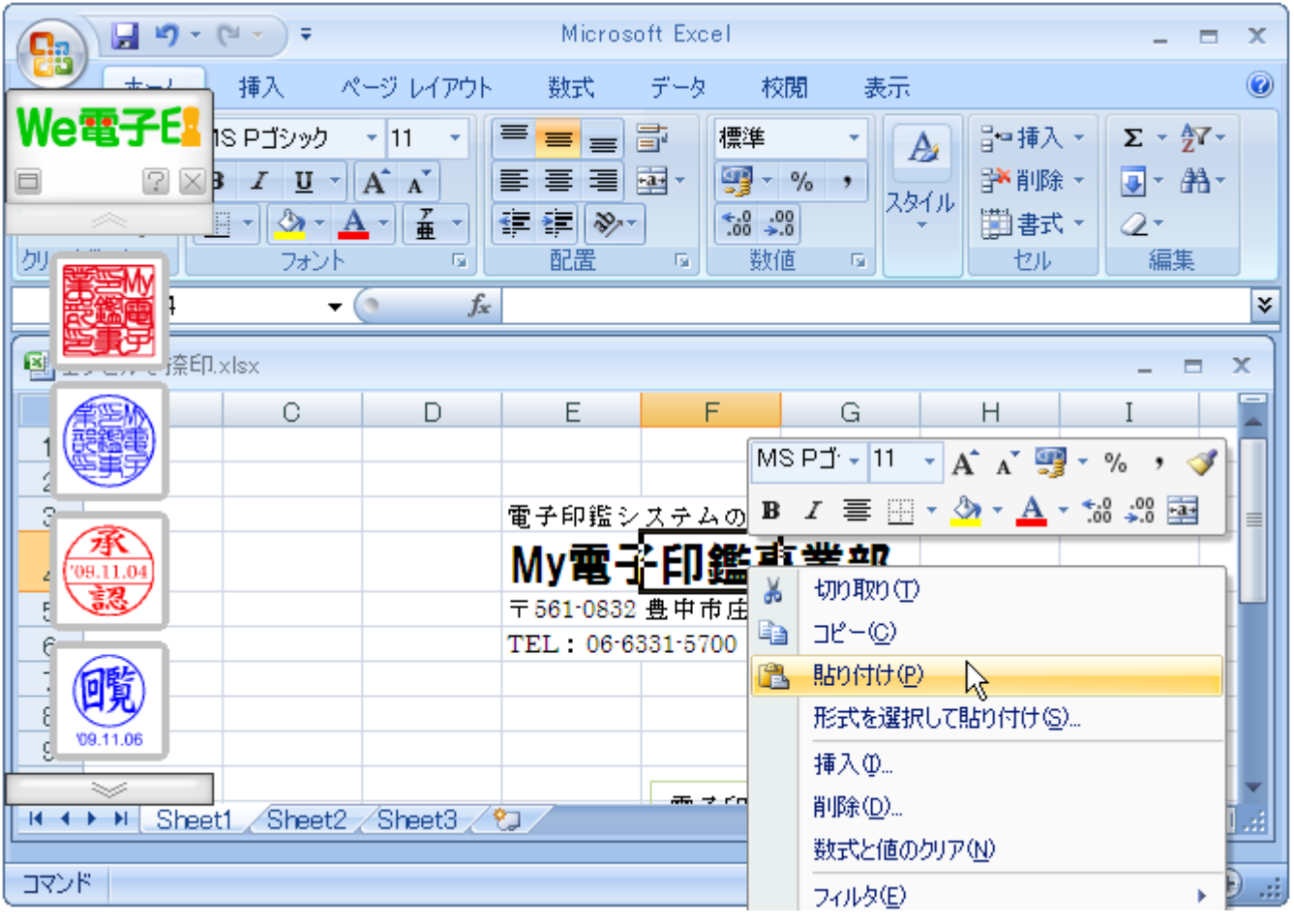

6. 画面の「前面」に貼り付けられました。

 この場合は「前面」ですので、 印影の下の文字が見づらいときがあるかも知れません。 次のページで、 「背面」にする場合を解説します。

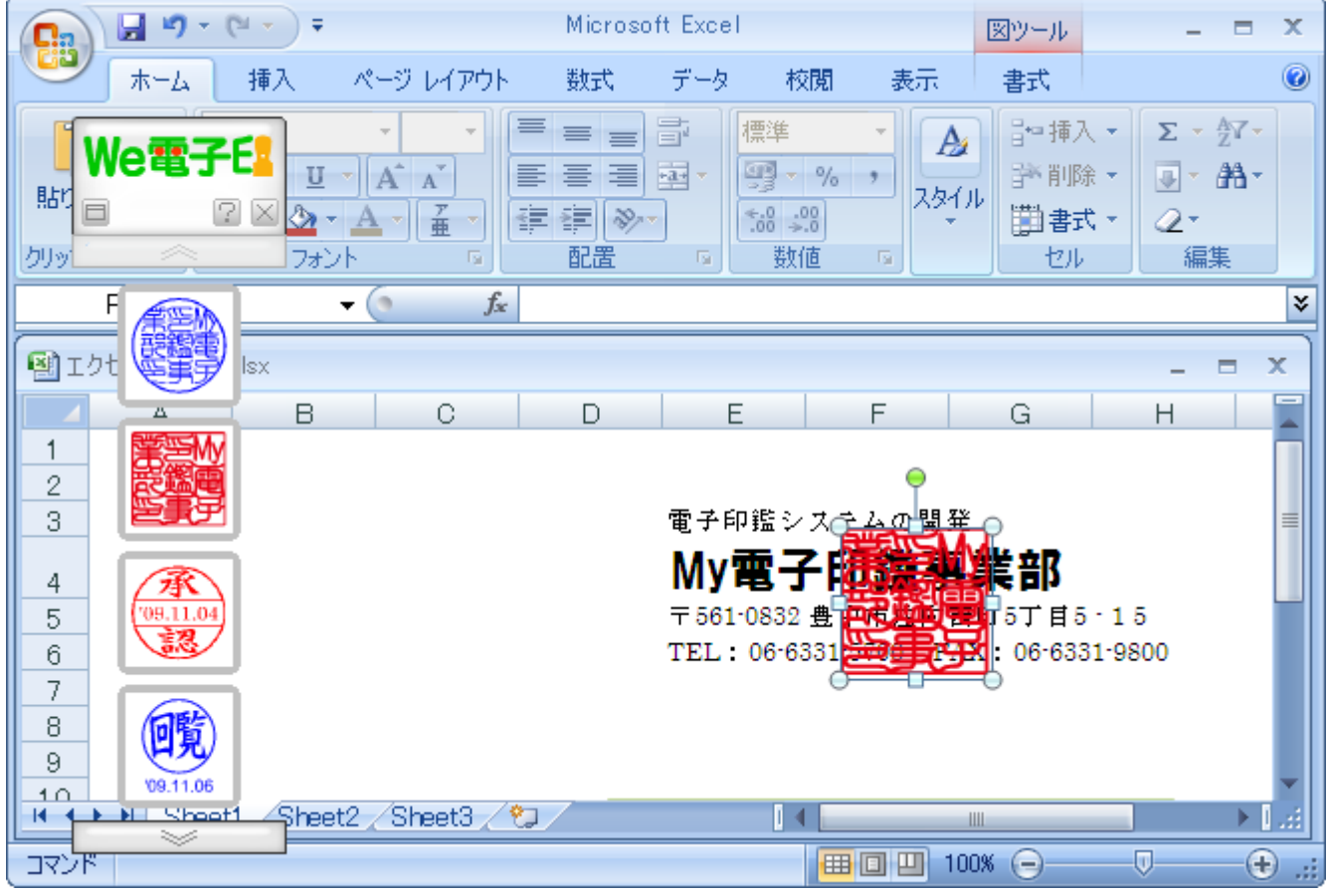

# ③印影を背面に押印する。

1. [挿入]ー「テキストボックス」 を選択、 社名や住所を入力します。

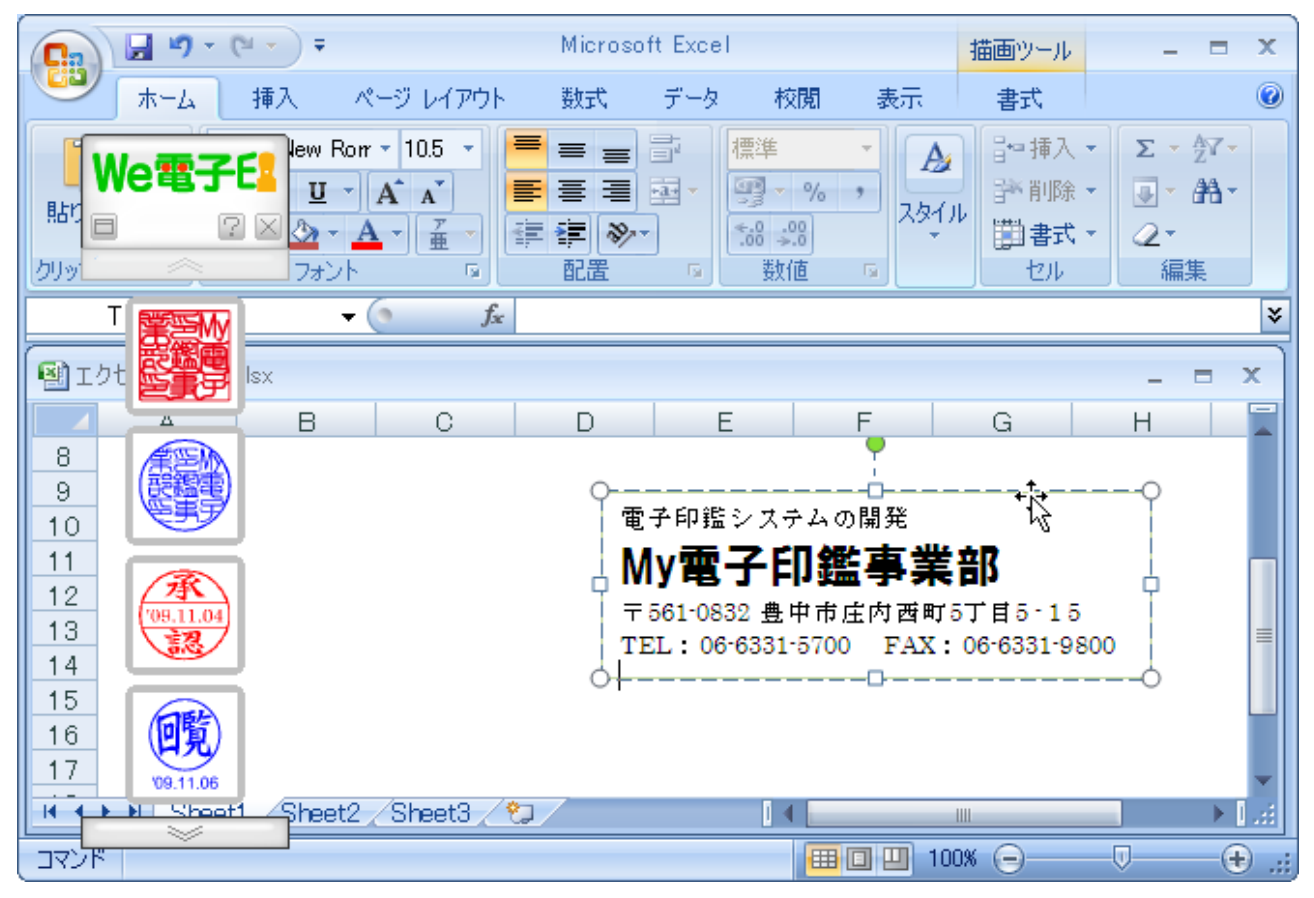

2. クリップボードに印影をコピーしてから貼り付けます。(17 ページ参照) 押印された印影を「左クリック」で、 「背面へ移動」を選択します。

| Ы<br><mark>e</mark> a                                                                                                    | Microsoft Excel                                                           |                                                                                          |                                        | 図ツール                       |                                                                        | $\mathbf x$                                    |
|----------------------------------------------------------------------------------------------------|---------------------------------------------------------------------------|------------------------------------------------------------------------------------------|----------------------------------------|----------------------------|------------------------------------------------------------------------|------------------------------------------------|
| 挿入<br>ページレイアウト                                                                                                    | 数式                                                                        | 校閲<br>データ                                                                                | 表示                                     | 古書                         |                                                                        | 0                                              |
| We電子E<br>$\Box$<br>7<br>$\times$<br>$\Lambda$<br>$\mathbf{U}$<br>$A^{\top}$<br>Ι<br>×<br>♨<br>孟<br>フォント<br>クリッ<br>$\overline{12}$ | 丰<br>$\equiv$<br>$\equiv$<br>≣<br>喜<br>冒<br>德<br>铜<br>$\frac{1}{2}$<br>配置 | 亭<br>標準<br>$\frac{1}{2}$<br>9<br>$- 9/6$<br>$\frac{80}{60}$ - 80 <sup>*</sup><br>数値<br>圖 | A<br>スタイル<br>画                         | 品■挿入▼<br>学削除▼<br>■古書<br>セル | $\Sigma$ + $\frac{A}{Z}$ <sup>*</sup> +<br>同一路一<br>$\mathcal{Q}$<br>編集 |                                                |
| 14<br>$f_x$<br>la<br>¥<br>▼                                                                                                    |                                                                           |                                                                                          |                                        |                            |                                                                        |                                                |
| 嚠<br>フ <u>ロルで最</u> 印.xlsx<br>$\mathbf x$                                                                                          |                                                                           |                                                                                          |                                        |                            |                                                                        |                                                |
| B.<br>C<br>7<br>8                                                                                                    | D                                                                         | E                                                                                        | F                                      | G                          | H                                                                      |                                                |
| 9<br>10<br>'09.11.04<br>11                                                                                                    | ¥<br>切り取り(T)<br>la.<br>コピー(C)<br>貼り付け(P)<br>È.                            |                                                                                          | テムの開発<br>Ⅱ鑑事業部                         |                            |                                                                        |                                                |
| 12<br>13<br>啷<br>14                                                                                                    | 図の編集(E)<br>Ł<br>図の変更(A)                                                   |                                                                                          | 中市庄内西町5丁目5-15<br>5700 FAX 06-6331-9800 |                            |                                                                        |                                                |
| $\overline{15}$<br>09.11.06<br>16 <sup>2</sup>                                                                                    | 回<br>グループ化(G)<br>٩<br>最前面へ移動(R)                                           | ь<br>×                                                                                   |                                        |                            |                                                                        |                                                |
| H<br>Sheet1<br>Sheet3<br>Sheet2<br>$H \rightarrow F$<br>コマンド                                                                      | Ł<br>最背面へ移動(K)<br>S<br>ハイパーリンク(H)<br>ニーロー あかみとき かい                        | ٠<br>喝<br>4                                                                              | 最背面へ移動(K)<br>背面∧移動( <u>B</u> )         |                            | $\overline{0}$<br>$_{\textstyle\odot}$                                 | $\blacktriangleright$ $\parallel$ , ::)<br>-al |

Copyright (C) SUNSALE Inc. All rights reserved. 19

3. 押印したい位置へドラッグ(移動)します。

太い文字で作成された印影でも、 下の文字をハッキリと表示することが出来ます。 また、 テキストボックスを選択して、 「全面へ移動」としても同じ効果が得られます。

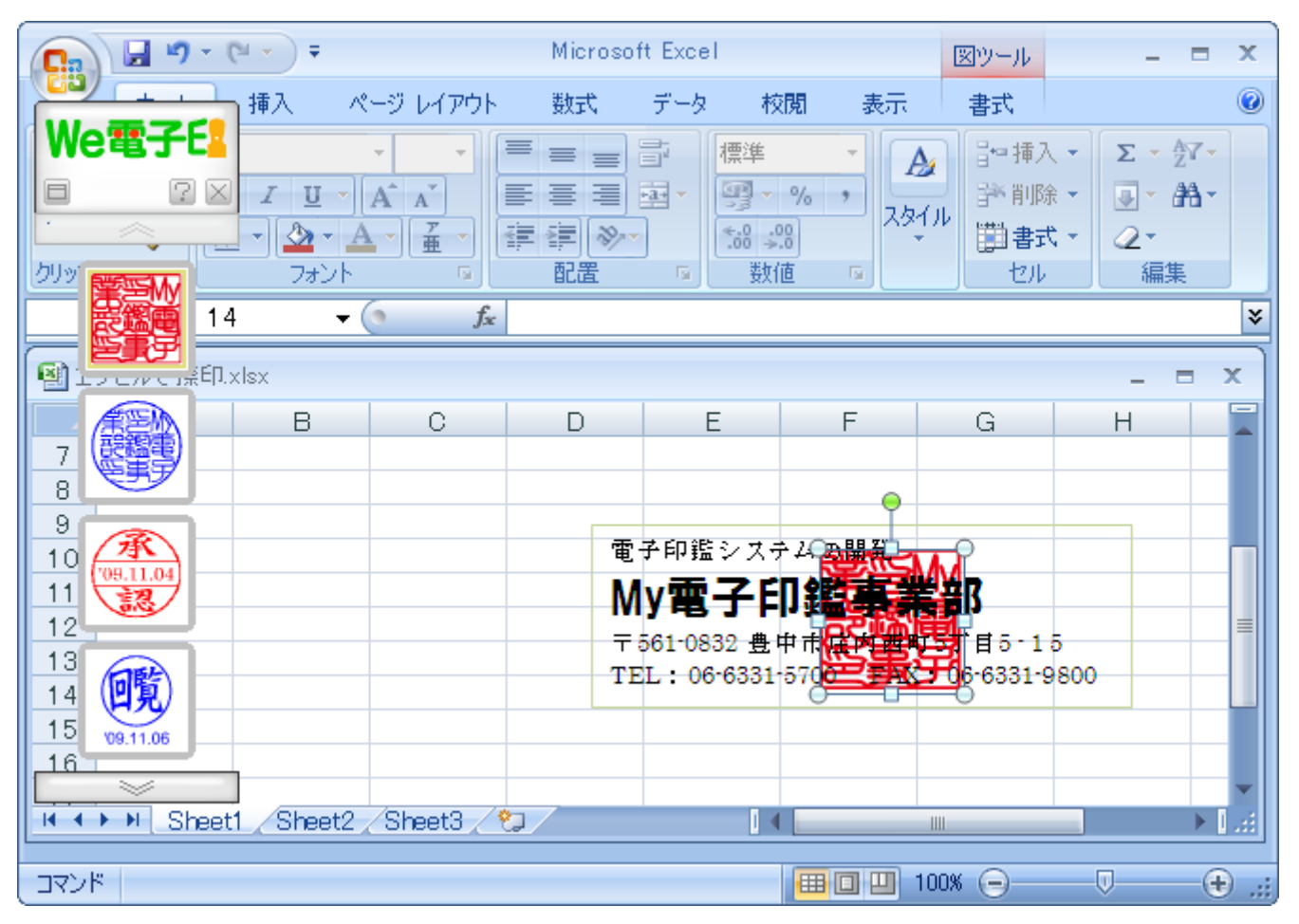

### ■クリップボード経由で押印時の制限

クリップボード経由で押印した場合、 単なるメタフゔイルまたはビットマップでコピーされるため、 ドラッグ&ド ロップで押印した時のように「印影の証明情報」を参照することは出来ませんが、 ログ履歴には残りますので正 確な押印情報の入力をお願いいたします。

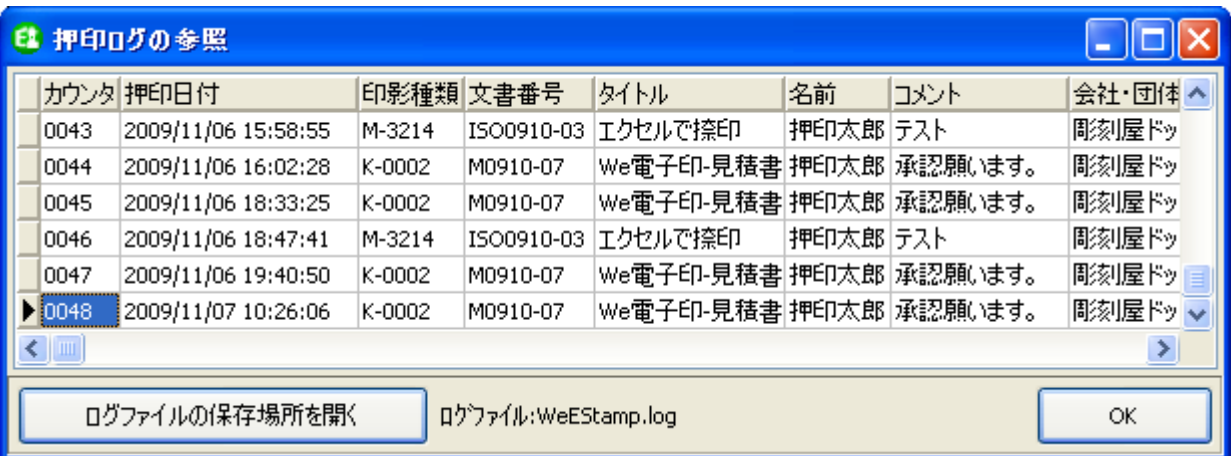

●ログ情報には下記の内容が記録されます。

カウンタ 押印日付 印影種類 文書番号 タイトル 名前 コメント 会社・団体名 所属名 ユーザー名 コンピュータ名 IP アドレス MAC アドレス 日付 押印方法

# We 電子印 押印ツール操作マニュアル 【Word/Excel で押印!】 2009/10/20 発行 発行者 SUNSALE Inc. We 電子印についての情報 <http://www.denshiin.com/>